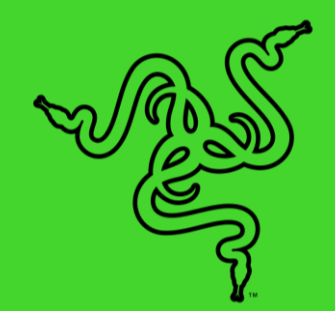

# RAZER DEATHADDER V2 PRO

HANDBUCH

Die Razer DeathAdder, mit über 10 Millionen verkauften Exemplaren die erfolgreichste Gaming-Maus aller Zeiten, bekommt nun ihre nächste Evolutionsstufe und läutet eine neue Ära konkurrenzloser kabelloser Ergonomie ein. Die ultra schnelle Razer HyperSpeed Wireless-Technologie ermöglich totale Bewegungsfreiheit, und die Maus liegt dank ihrer weiter verbesserten Form jetzt sogar noch besser in der Hand.

## **INHALT**

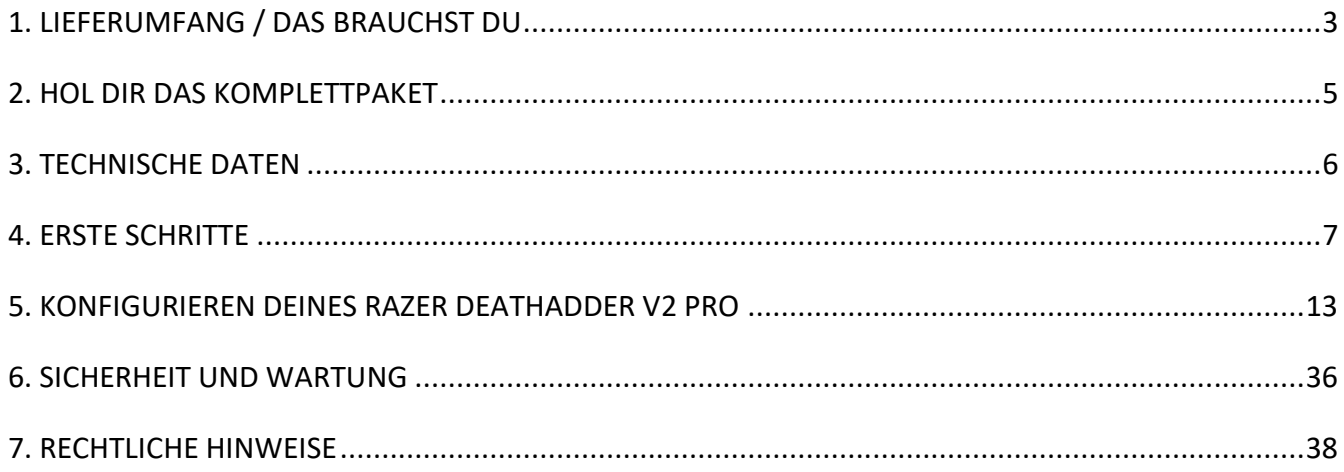

## <span id="page-3-0"></span>1. LIEFERUMFANG / DAS BRAUCHST DU

### LIEFERUMFANG

■ Razer DeathAdder V2 Pro

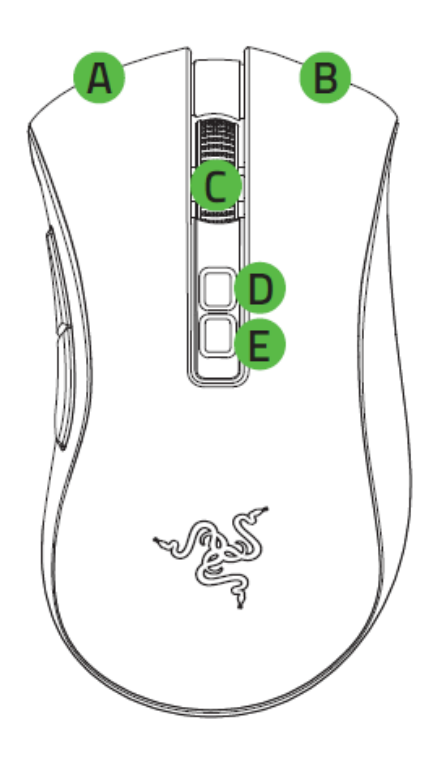

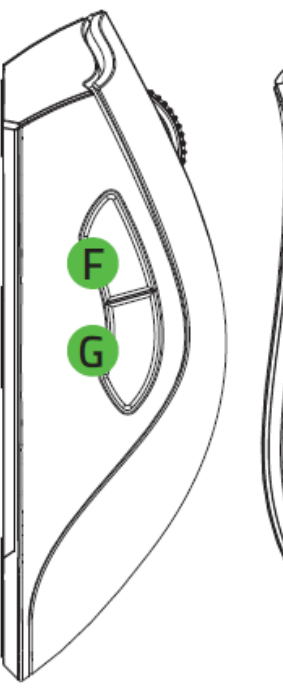

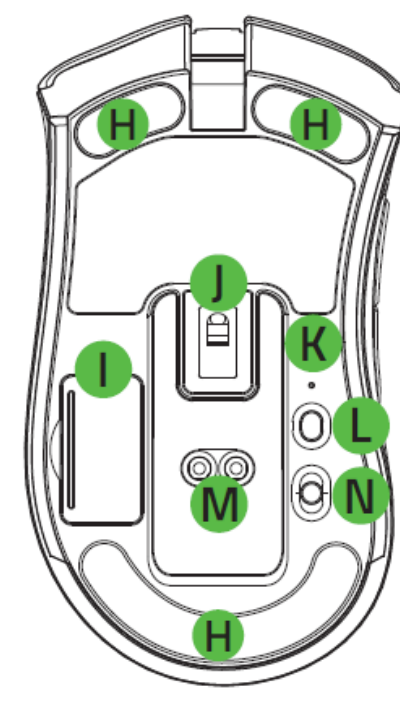

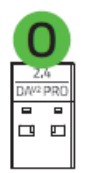

- A. Linke Maustaste
- B. Rechte Maustaste
- C. Mausrad
- D. DPI-Stufe +
- E. DPI-Stufe -
- F. Maustaste 5
- G. Maustaste 4
- H. Ultraslick-Gleitfüße
- I. Fach für kabellosen USB-Adapter
- J. Optischer Razer™ Focus+ Sensor mit 20K DPI
- K. Profil-Anzeige
- L. Profil-Taste
- M. Maus-Dock\*-Anschluss
- N. Umschalter
	- Bluetooth
	- Aus
	- Razer™ HyperSpeed Wireless (2,4 GHz)
- O. Kabelloser USB-Adapter

*\*Maus-Dock separat erhältlich.*

▪ Razer™ Speedflex-Ladekabel

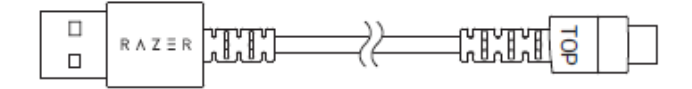

■ USB-Adapter-Aufsatz

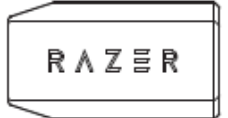

- Wichtige Produktinformationen
- *Die DPI-Stufen sind wie folgt: 400, 800, 1600 (Standard), 3200 und 6400. Die DPI-Stufen kannst du mithilfe von Razer Synapse anpassen.*

## DAS BRAUCHST DU

#### PRODUKTANFORDERUNGEN

■ PC mit einem freien USB-Anschluss oder Bluetooth 5.0

#### RAZER SYNAPSE-ANFORDERUNGEN

- Windows<sup>®</sup> 7 64-Bit (oder höher)
- Internetverbindung für Software-Installation

## <span id="page-5-0"></span>2. HOL DIR DAS KOMPLETTPAKET

Du hältst du ein fantastisches Gerät in deinen Händen, inklusive 2 Jahre eingeschränkter Produktgarantie. Höchste Zeit, dass du sein volles Potenzial entfesselst, indem du dich online registrierst: razerid.razer.com

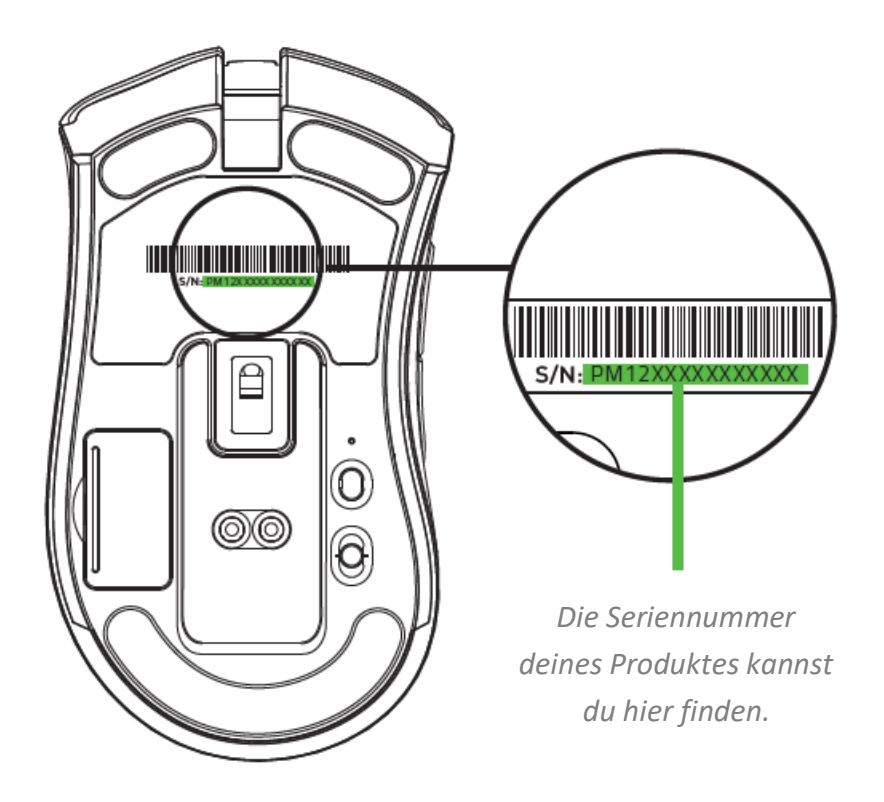

Noch Fragen? Wende dich bitte an dein Razer Support-Team unter [support.razer.com](http://support.razer.com/)

## <span id="page-6-0"></span>3. TECHNISCHE DATEN

## TECHNISCHE DATEN

- Optischer Focus+ Sensor mit echten 20.000 DPI und 99,6 % Auflösungsgenauigkeit
- Bis zu 650 IPS (Zoll pro Sekunde) / 50 G Beschleunigung
- Erweitere Anpassungsmöglichkeiten für Anheben und Absetzen der Maus
- Optische Maus-Switches von Razer™ mit einer Lebensdauer von 70 Millionen Klicks
- Duale kabellose Konnektivität: Razer HyperSpeed Wireless (2,4 GHz) und Bluetooth Low Energy (BLE)
- (7+1) unabhängig programmierbare Tasten
- Große Mausgleiter aus 100 % PTFE (Dicke: 0,8 mm)
- Ergonomisches Design für Rechtshänder mit texturierten Seitengriffen
- Taktiles Mausrad mit stufenlos anpassbarem Widerstand in Gaming-Qualität
- Empfindlichkeitsanpassung im Spiel (Standard-Stufen: 400/800/1.600/3.200/6.400)
- Erweiterter integrierter Speicher (4+1 Profil)
- Unterstützt Razer Synapse 3
- Powered by Razer Chroma™ RGB mit echten 16,8 Millionen anpassbaren Farboptionen
- Geräteübergreifende Farbsynchronisierung
- Speedflex-Kabel zum Aufladen und für den kabelgebundenen Einsatz (1,8 m Länge)
- Kompatibel zum Razer Maus-Dock
- Akku-Laufzeit: Zirka 70 Stunden mit Razer HyperSpeed Wireless, 120 Stunden mit BLE (Schätzwerte ohne Beleuchtung, Akku-Laufzeit je nach

## UNGEFÄHRE GRÖSSE UND GEWICHT

- $\blacksquare$  Länge: 127 mm / 5.0 in
- Breite: 72.6 mm / 2.86 in
- $\blacksquare$  Höhe: 42.7 mm / 1.68 in
- Gewicht<sup>\*</sup>:  $88 g / 0.194$  lbs

<span id="page-7-0"></span>*\*Ohne Kabel, USB-Adapter*

## 4. ERSTE SCHRITTE

## SO LÄDST DU DEINE MAUS AUF

Verbinde das Ladekabel mit einem USB-Anschluss deines Computer und deiner Razer DeathAdder V2 Pro. Um optimale Ergebnisse zu erreichen, lade deine Maus bitte vor dem ersten Einsatz voll auf. Ein vollständig entleerter Akku benötigt ungefähr 4 Stunden, um wieder ganz aufgeladen zu werden. Über diese Verbindung kannst du dein Razer Gerät auch im kabelgebundenen Modus betreiben.

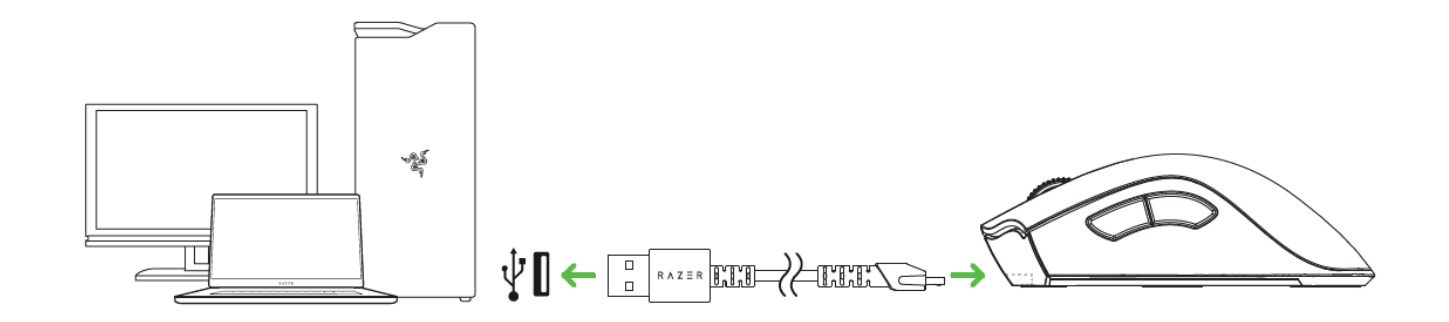

*Die Razer DeathAdder V2 Pro erfordert eine USB-Verbindung, die während des Ladevorgangs*  A *dem Gerät ausreichend Strom zuführen kann. Das Aufladen des Akkus kann eventuell durch eine Verbindung zu einem USB-Hub bzw. USB-Anschlüssen ohne Stromversorgung beeinflusst werden, die an bestimmten Tastaturen und anderen Peripheriegeräten vorhanden sind. Wir empfehlen, deine Razer DeathAdder V2 Pro stets direkt mit einem USB-Anschluss an deinem Computer zu verbinden.*

## ANZEIGE BEI NIEDRIGEM AKKUSTAND

Das Razer Logo leuchtet in regelmäßigen Intervallen zweimal auf, um dir anzuzeigen, dass der Akkustand unter 5 % gesunken ist. Diese Beleuchtungssequenz wiederholt sich fortlaufend bis der Akku erschöpft ist oder die Maus per Ladekabel mit dem PC verbunden wird.

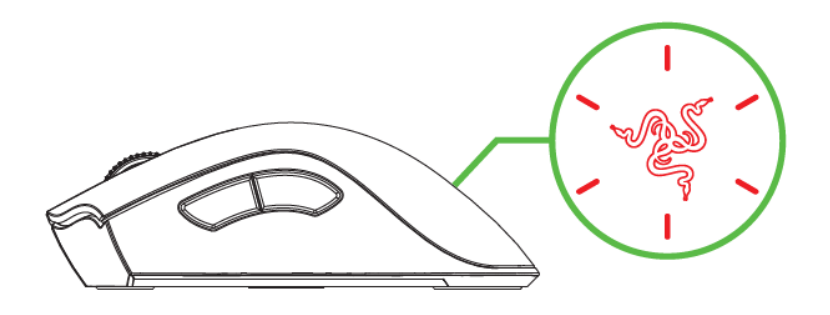

## SO VERBINDEST DU DEINE MAUS

#### PER RAZER™ HYPERSPEED WIRELESS (2,4 GHZ)

1. Entferne die Abdeckung des Fachs des kabellosen USB-Adapters und nimm ihn heraus.

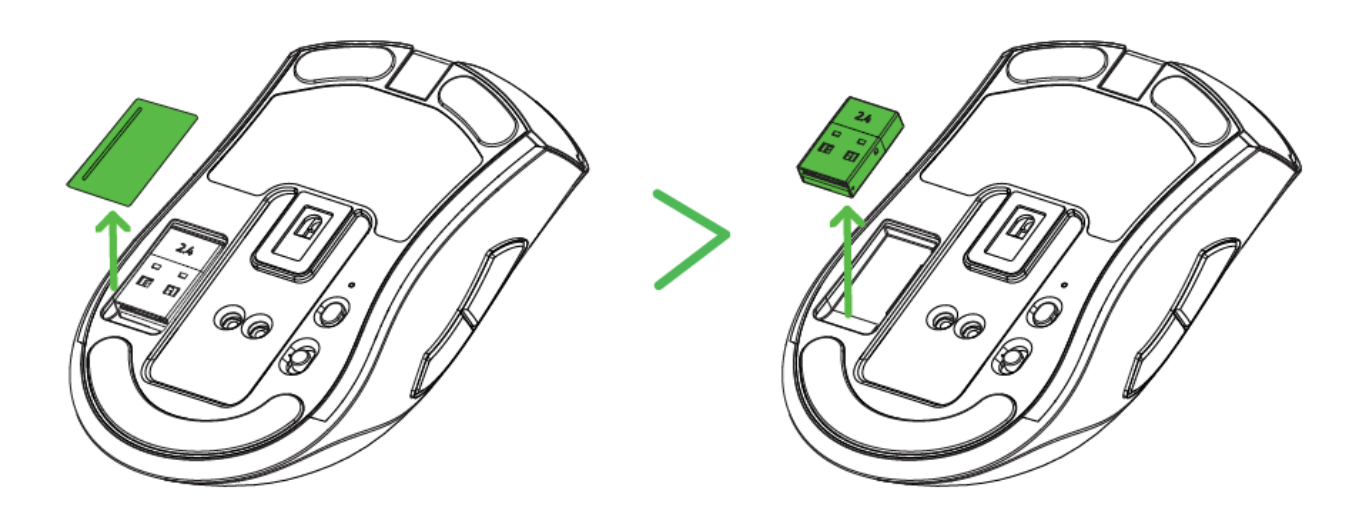

2. Schließe das Fach wieder und verbinde den kabellosen USB-Adapter mit einem USB-Anschluss deines Computers.

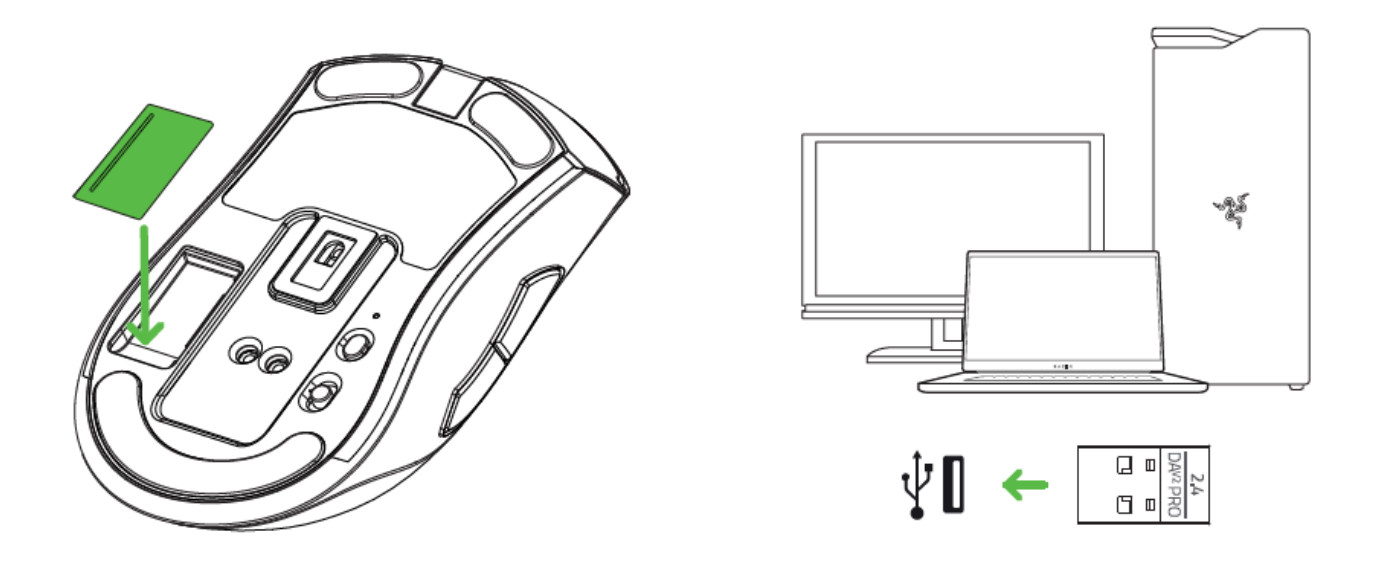

3. Schiebe den Umschalter auf Razer™ HyperSpeed Wireless (2,4 GHz).

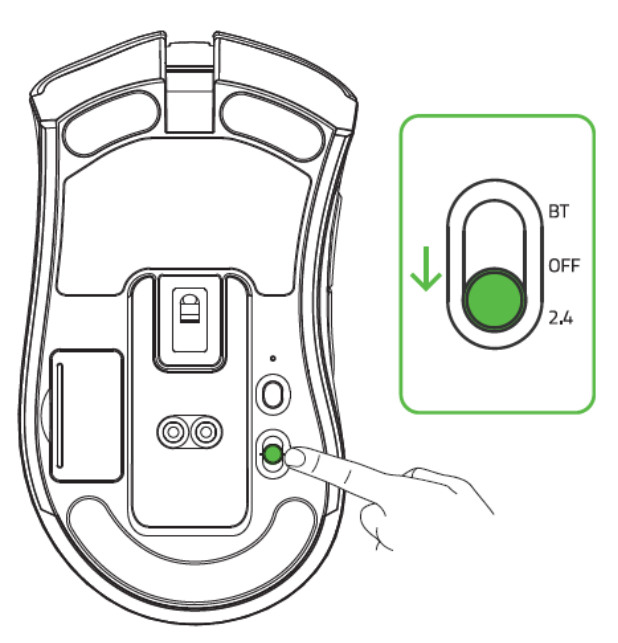

Deine Razer DeathAdder V2 Pro ist nun bereit für den Einsatz im kabellosen Modus.

## PER BLUETOOTH

1. Schiebe den Umschalter zum Bluetooth-Symbol  $(\frac{\text{*}}{\text{*}})$ .

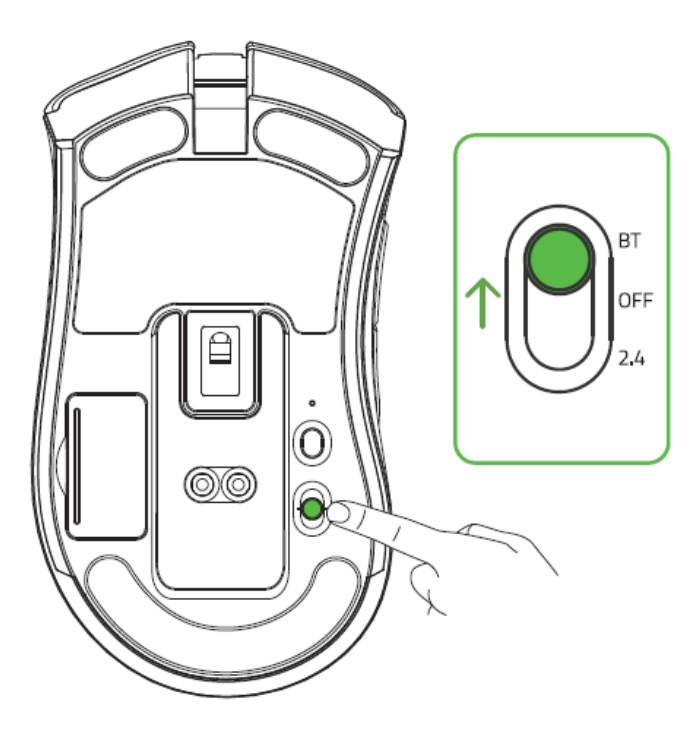

2. Drücke und halte drei Sekunden lang die beiden Seitentasten sowie die DPI-Umschalttaste gleichzeitig, um in den Verbindungsmodus zu wechseln. Das Razer Logo wird in Intervallen zweimal blinken, um dir anzuzeigen, dass dein Gerät nun im Verbindungsmodus ist.

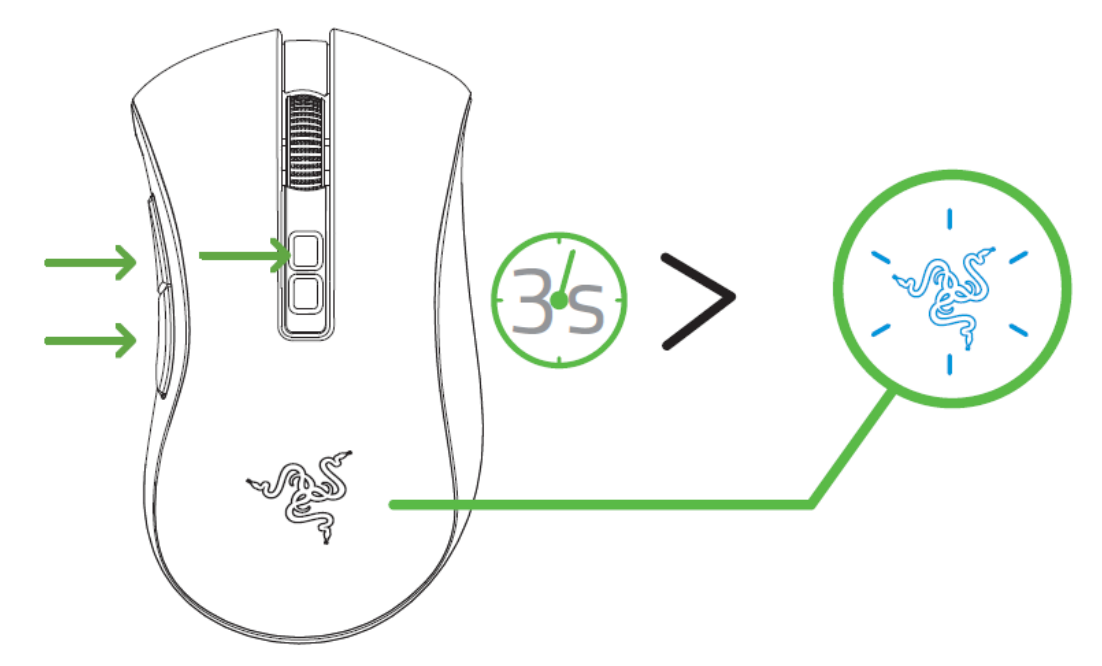

- 3. Aktiviere Bluetooth bei deinem Gerät, suche nach neuen Bluetooth-Geräten und wähle "Razer DeathAdder V2 Pro" aus der Liste gefundener Geräte.
- 4. Warte, bis die Maus automatisch eine Verbindung mit dem Gerät herstellt. Sobald die Verbindung hergestellt ist, leuchtet das Razer Logo kurz blau auf, um dann zu seinem aktuellen Beleuchtungseffekt zu wechseln.

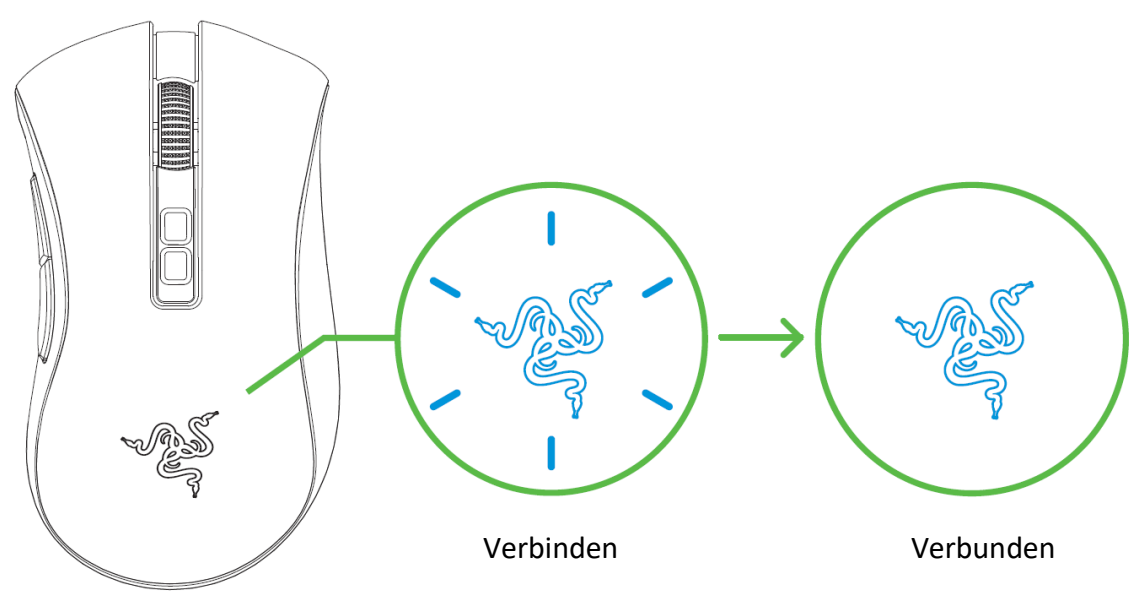

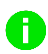

*Sobald dein Gerät eine Verbindung hergestellt hat, stellt deine Razer DeathAdder V2 Pro automatisch erneut eine Verbindung her, wenn sie sich im Bluetooth-Modus und in Reichweite befindet. Achte darauf, dass die zu verbindenden Geräte nicht zu weit voneinander entfernt sind, damit die Verbindung möglichst schnell und stabil bleibt.* 

Herzlichen Glückwunsch, du kannst nun deine Razer DeathAdder V2 Pro im Bluetooth-Modus einsetzen.

## SO VERWENDEST DU DEN AUFSATZ DES KABELLOSEN USB-ADAPTERS

Mit dem USB-Adapter-Aufsatz kannst du ganz leicht die Reichweite deines kabellosen USB-Adapters vergrößern.

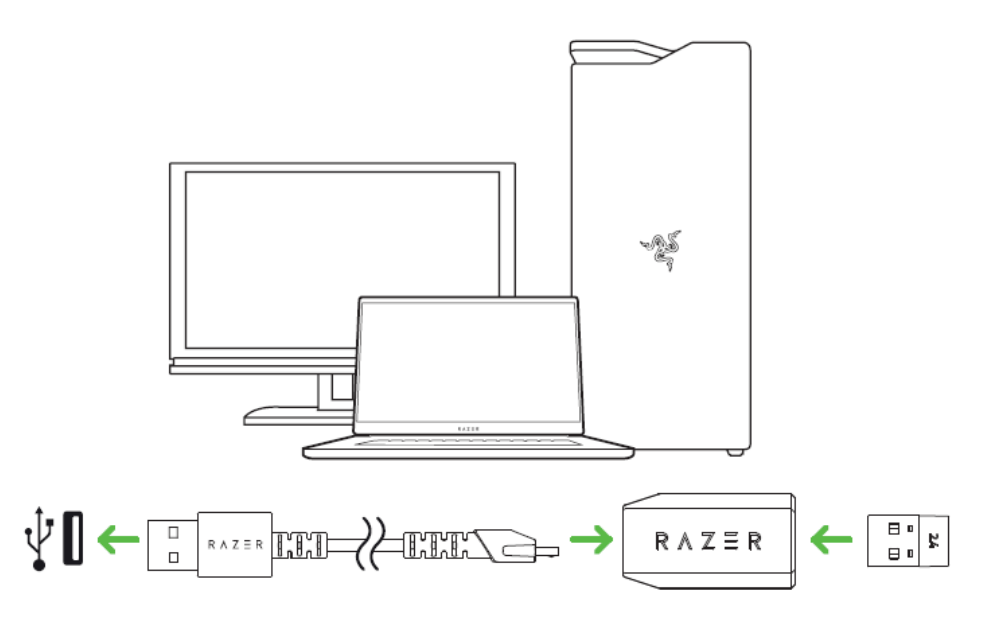

## SO KONFIGURIERST DU DEINE MAUS

Mit der Razer Synapse App kannst du die Beleuchtung und die Tastenbelegung deiner Maus anpassen und sogar verschiedene Profile für unterschiedliche Spielstile definieren. Erfahre mehr über [Gespeicherte Profile](#page-16-0)

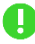

*Installiere bei Aufforderung Razer Synapse oder lade dir das Installationsprogramm von*  [razer.com/synapse](http://razer.com/synapse) *herunter.*

## <span id="page-13-0"></span>5. KONFIGURIEREN DEINES RAZER DEATHADDER V2 PRO

*Internetverbindung benötigt für Installation, Updates und cloud-basierte Features. Die Registrierung für eine Razer ID ist empfohlen, aber optional. Bei allen Features sind Änderungen vorbehalten, abhängig von der aktuellen Softwareversion, den angeschlossenen Geräten und unterstützten Apps und Software-Lösungen.*

#### REGISTERKARTE "SYNAPSE"

Die Registerkarte "Synapse" ist die Standardregisterkarte, wenn du Razer Synapse zum ersten Mal startest. Über diese Registerkarte kannst du auf das Cockpit und die Registerkarten der Chroma Apps zugreifen.

#### Cockpit

Die Registerkarte "Cockpit" bietet dir eine Übersicht über Razer Synapse. Von dort aus kannst du auf alle deine Razer-Geräte, Module und Online-Dienste zugreifen.

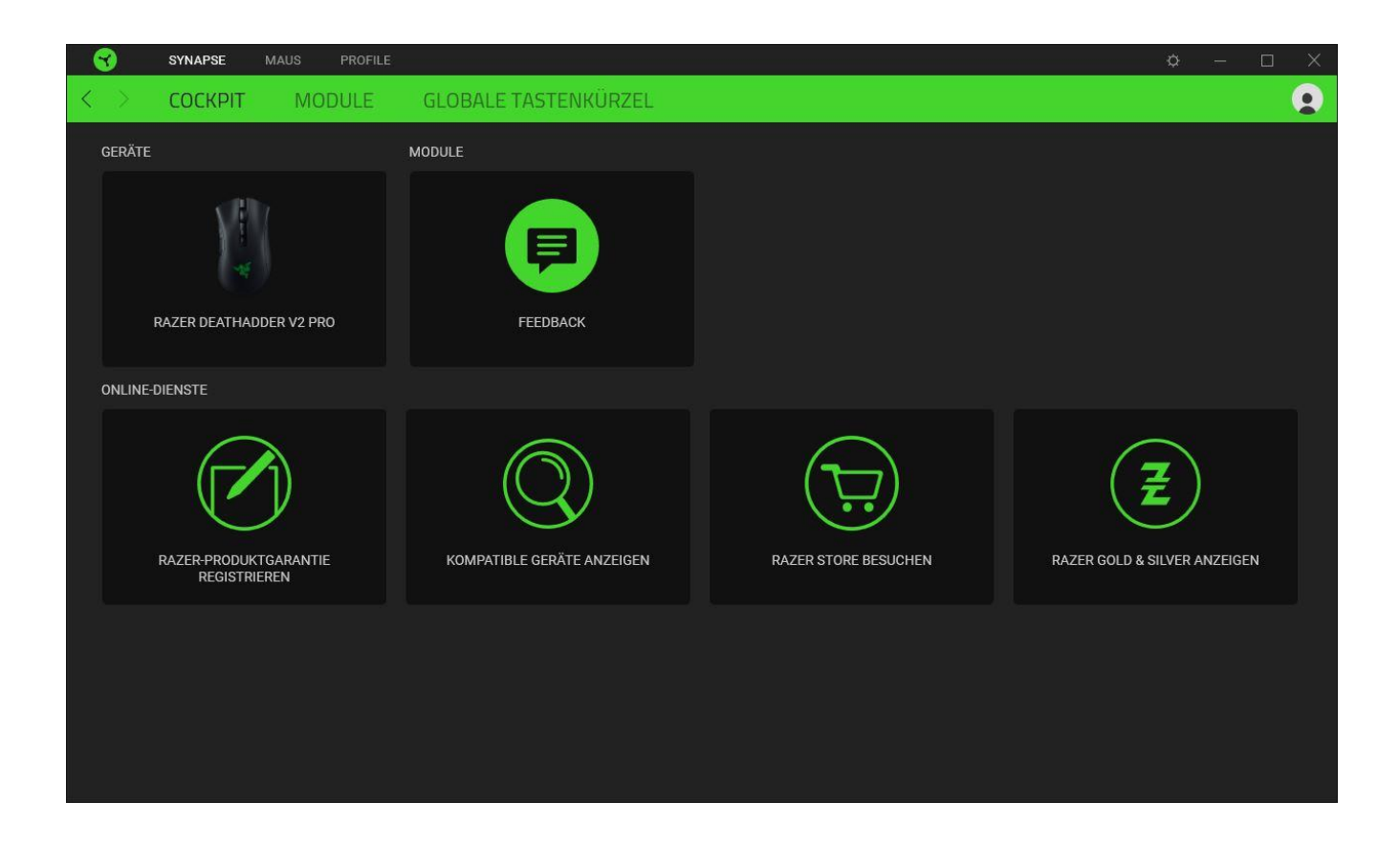

### Module

Unter der Registerkarte "Module" werden alle installierten und zur Installation verfügbaren Module angezeigt.

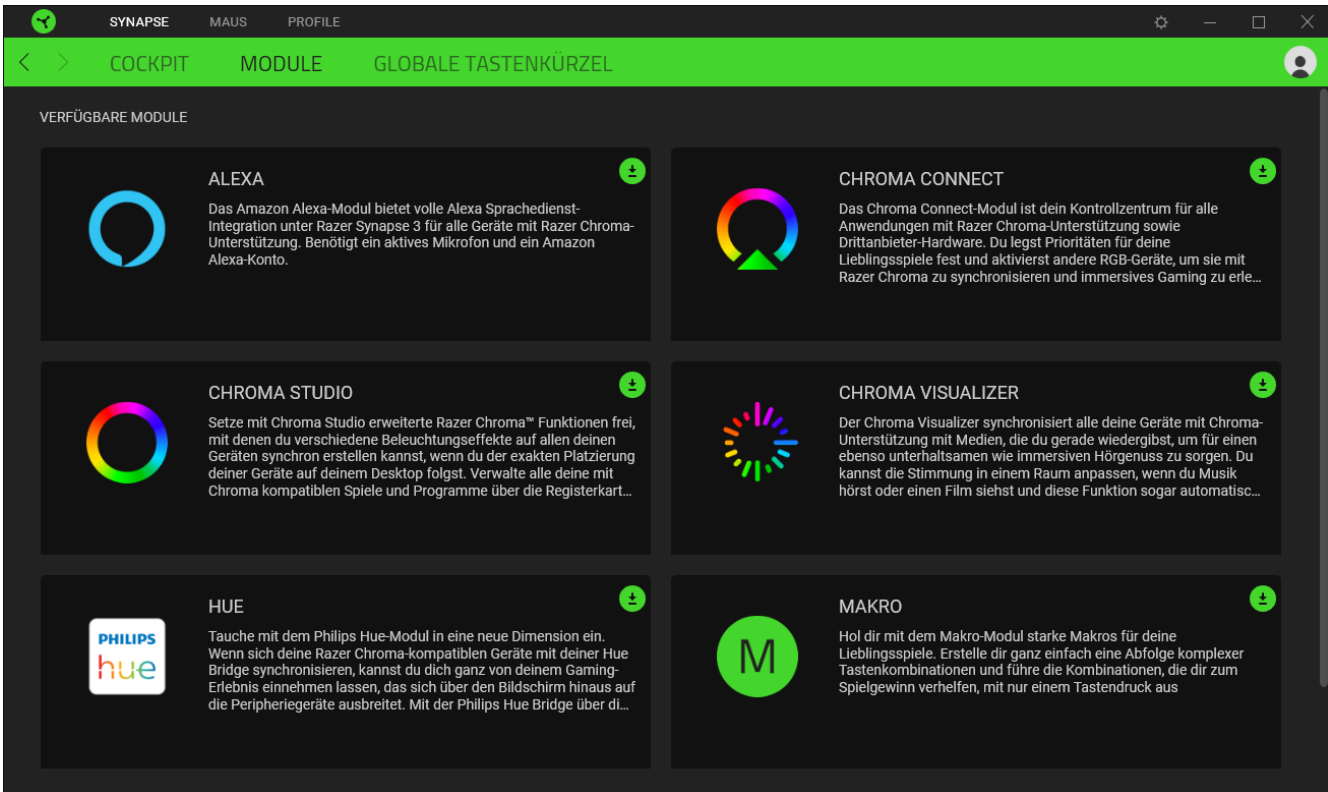

Globale Tastenkürzel

Du kannst Aktionen oder Funktionen von Razer Synapse selbst definierten Tastenkombinationen zuweisen, die alle profilspezifischen Tastenzuweisungen außer Kraft setzen. [Erfahre mehr über Profil](#page-16-1)

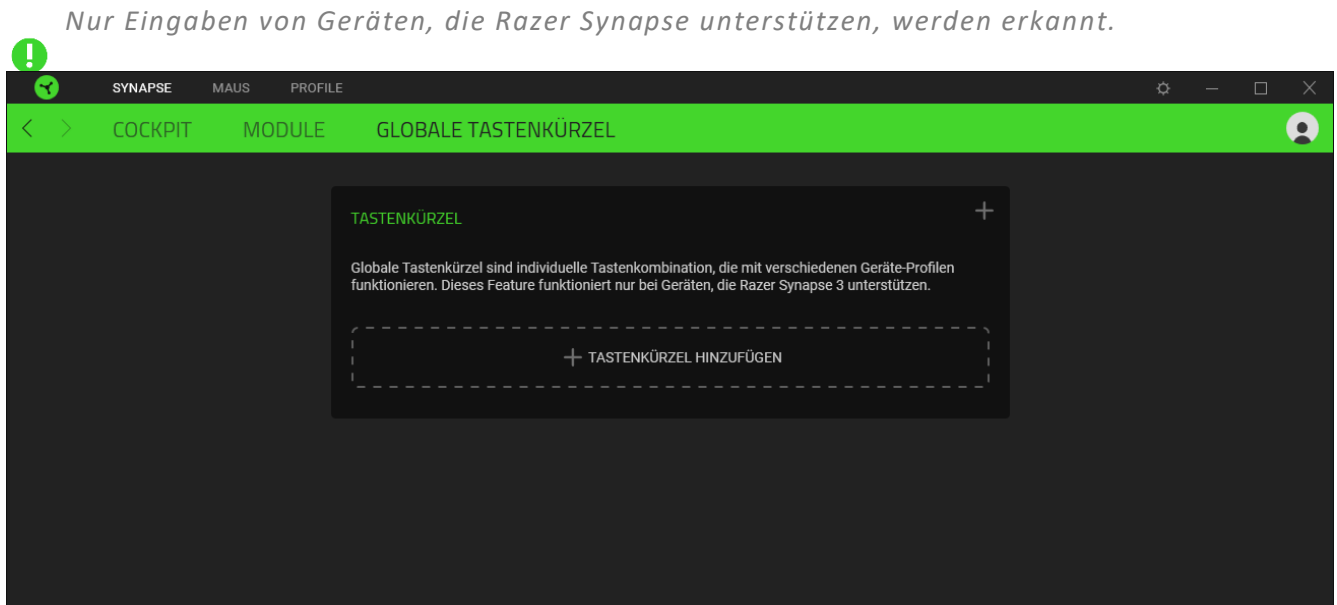

Die Registerkarte "Maus" ist die wichtigste für deine Razer Viper Ultimate. Von dort aus kannst du die Einstellungen deines Geräts anpassen, etwa Tastenbelegung, DPI-Empfindlichkeit und Beleuchtung.

Änderungen, die du bei dieser Registerkarte vornimmst, werden automatisch auf deinem System und in der Cloud gespeichert.

#### Anpassen

Die Registerkarte "Anpassen" dient zur Anpassung der Tastenbelegung deiner Maus.

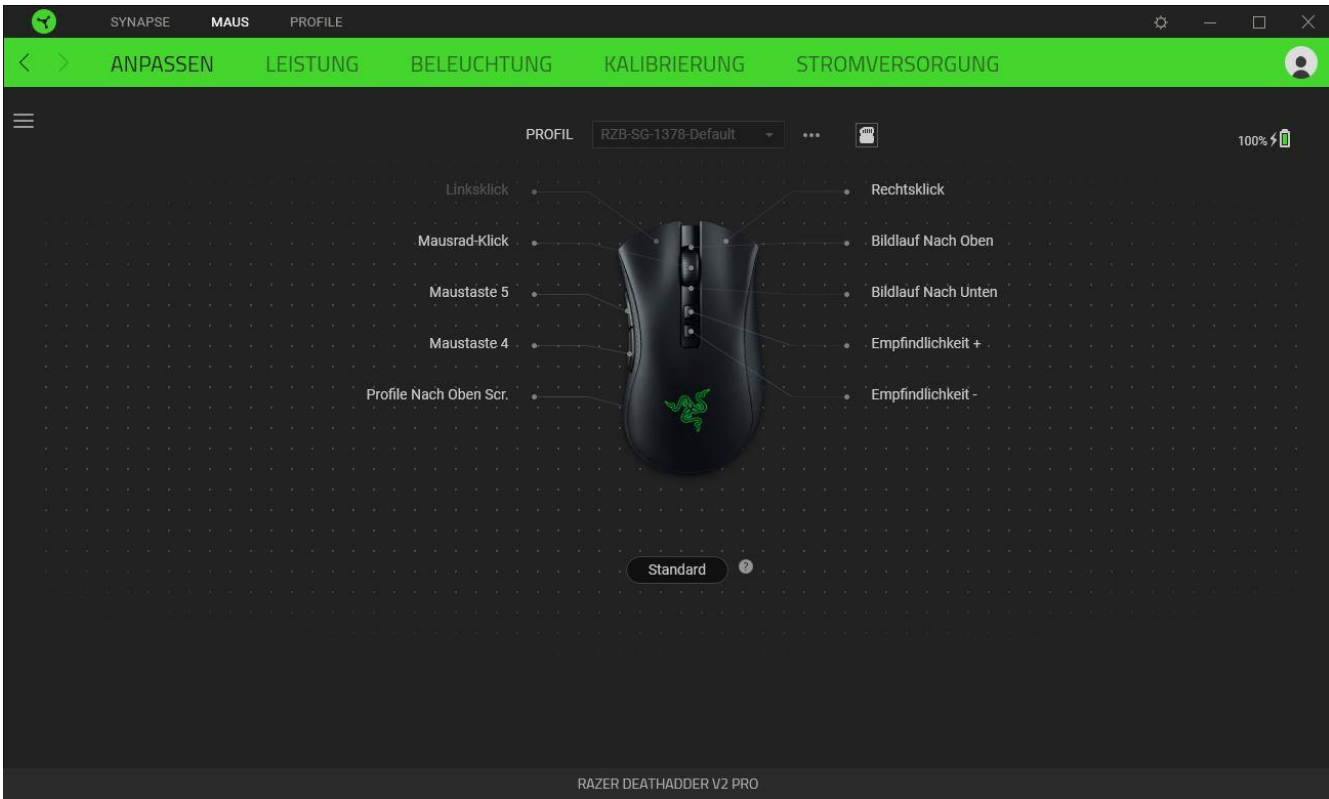

#### <span id="page-16-1"></span>*Profil*

In deinem Profil werden die Einstellungen für alle deine Razer-Peripheriegeräte gespeichert. Standardmäßig basiert die Profilbezeichnung auf deinem Systemnamen. Um ein Profil hinzuzufügen, umzubenennen, zu duplizieren oder zu löschen, klicke einfach die Schaltfläche ( •••) an.

#### <span id="page-16-0"></span>Gespeicherte Profile

Deine Razer DeathAdder V2 Pro kann bis zu fünf Profile von Razer Synapse speichern, die du dann auf Systemen verwenden kannst, auf denen Razer Synapse nicht installiert ist. Drücke die Profil-Taste, um die verschiedenen Profile durchzuschalten. Die Farbe der Profil-Anzeige zeigt an, welches Profil gerade ausgewählt ist.

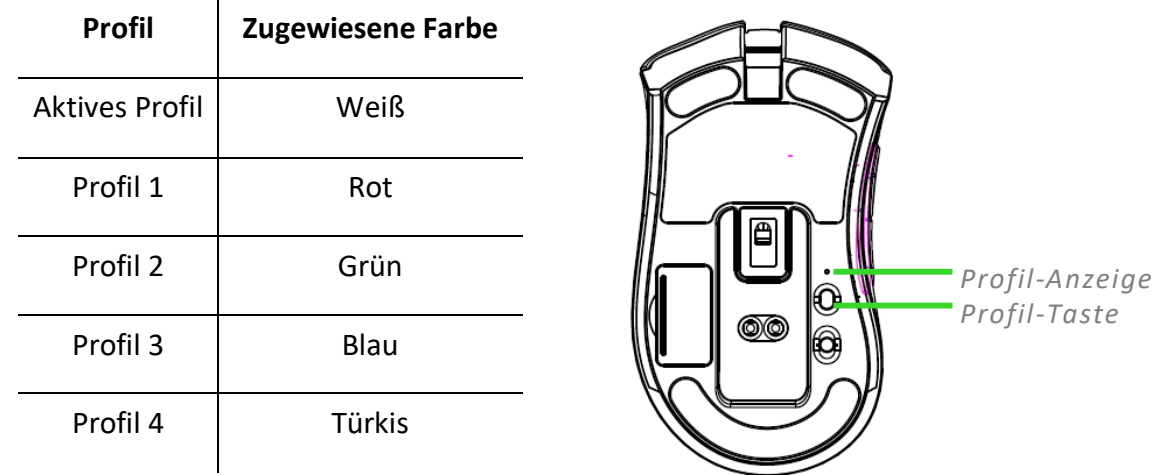

Klicke auf die Schaltfläche (  $\blacksquare$  ), um die Speicher-Slots des integrierten Speichers deines Razer-Geräts zu öffnen. Nun kannst du die gewünschten Profile per Drag and Drop zum Speichern dorthin ziehen.

| <b>SYNAPSE</b> | PROFILE<br><b>MAUS</b> |                                                                                                 |                                                       |                                                                                                    | $\times$<br>$\circ$<br>$\Box$                                                                                                    |
|----------------|------------------------|-------------------------------------------------------------------------------------------------|-------------------------------------------------------|----------------------------------------------------------------------------------------------------|----------------------------------------------------------------------------------------------------|
| ANPASSEN       | <b>LEISTUNG</b>        | <b>BELEUCHTUNG</b>                                                                              | KALIBRIERUNG                                          | STROMVERSORGUNG                                                                                                    | $\bullet$                                                                                                    |
| $\equiv$       |                        | PROFIL<br>Linksklick .<br>Mausrad-Klick<br>Maustaste 5<br>Maustaste 4<br>Profile Nach Oben Scr. | RZB-SG-1378-Default<br>٠<br>To<br>To<br>◙<br>Standard | $\blacksquare$<br>$$<br>Rechtsklick<br>۰<br><b>Bildlauf Nach Oben</b><br><b>Bildlauf Nach Unten</b><br>Empfindlichkeit +<br>Empfindlichkeit - | $\times$<br>INTEGRIERTER SPEICHER<br>RZB-SG-1378-Default<br>$\bullet$<br>$\mathbf{a}$<br>Profil hierherziehen<br>Profil hierherziehen<br>Profil hierherziehen<br>Profil hierherziehen<br>o<br>ALLE PROFILE<br>RZB-SG-1378-Default<br>GESPEICHERTE MAKROS<br>× |
|                |                        |                                                                                                 | RAZER DEATHADDER V2 PRO                               |                                                                                                    |                                                                                                    |

indem du die Hypershift-Taste gedrückt hältst. Die Razer Hypershift-Taste ist standardmäßig bei

Razer-Tastaturen mit Razer Synapse-Unterstützung die fn-Taste. Allerdings kannst du jede Maustaste als Hypershift-Taste verwenden.

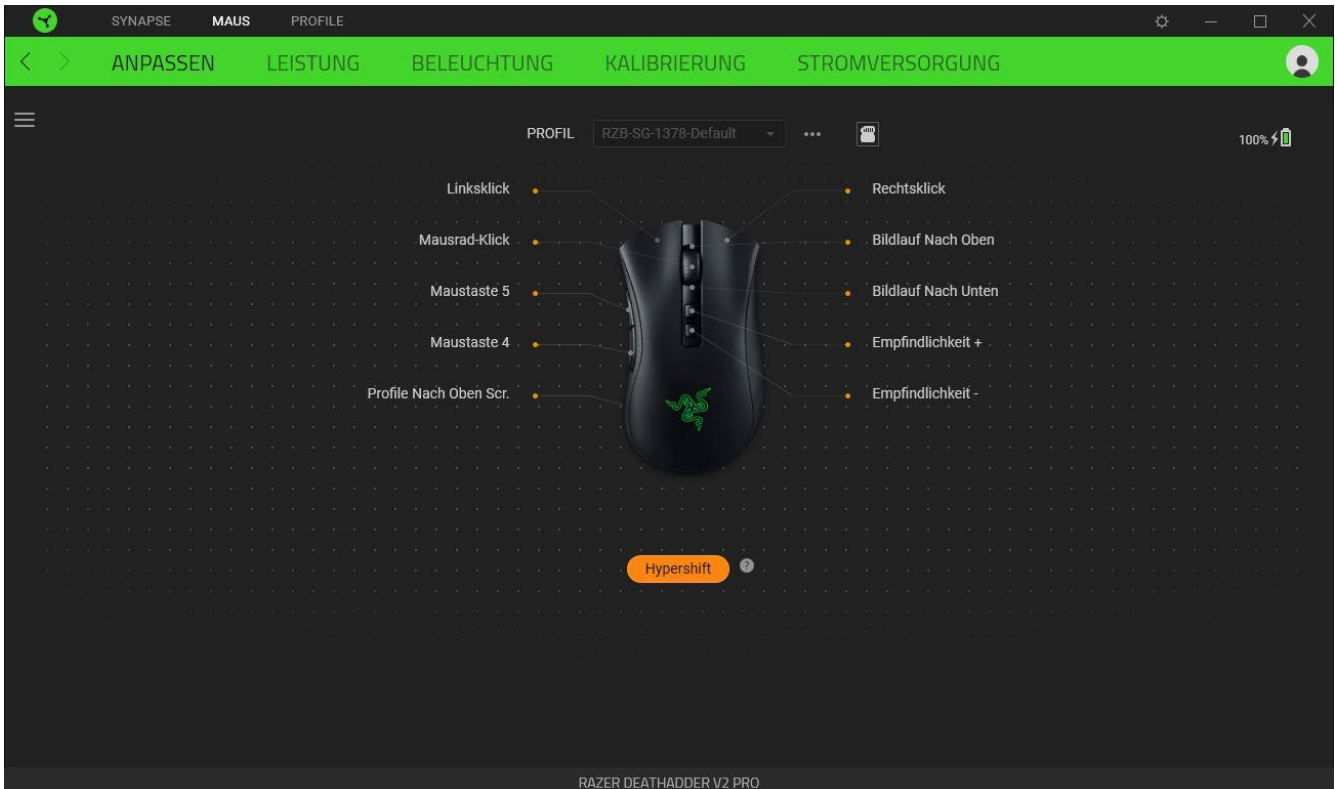

## *Tastenzuweisung*

Klicke auf die Schaltfläche ( $\equiv$ ) um dir alle Tastenzuweisungen für deine Razer DeathAdder V2 Pro anzusehen.

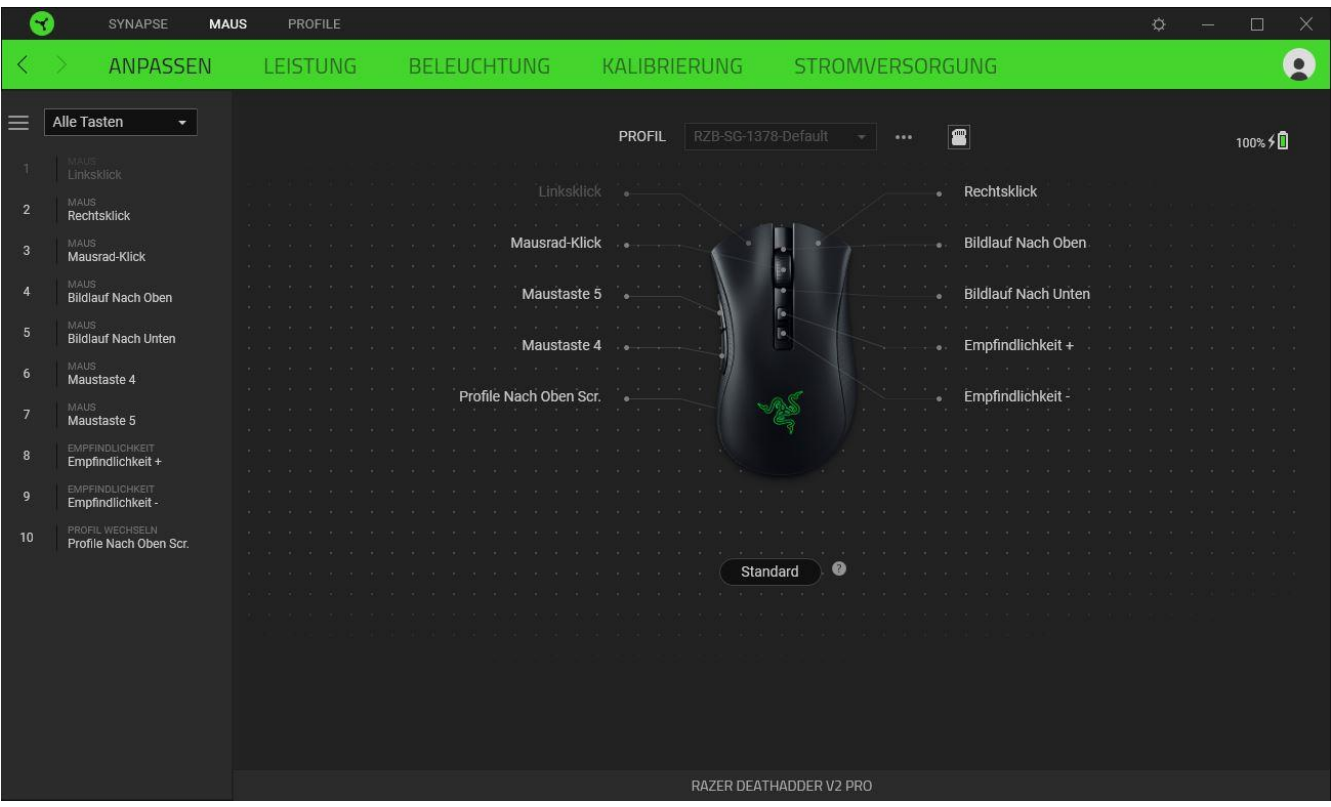

Du kannst auch direkt zu einer bestimmten Tastenzuordnung springen, indem du sie unter der Registerkarte "Anpassen" auswählst.

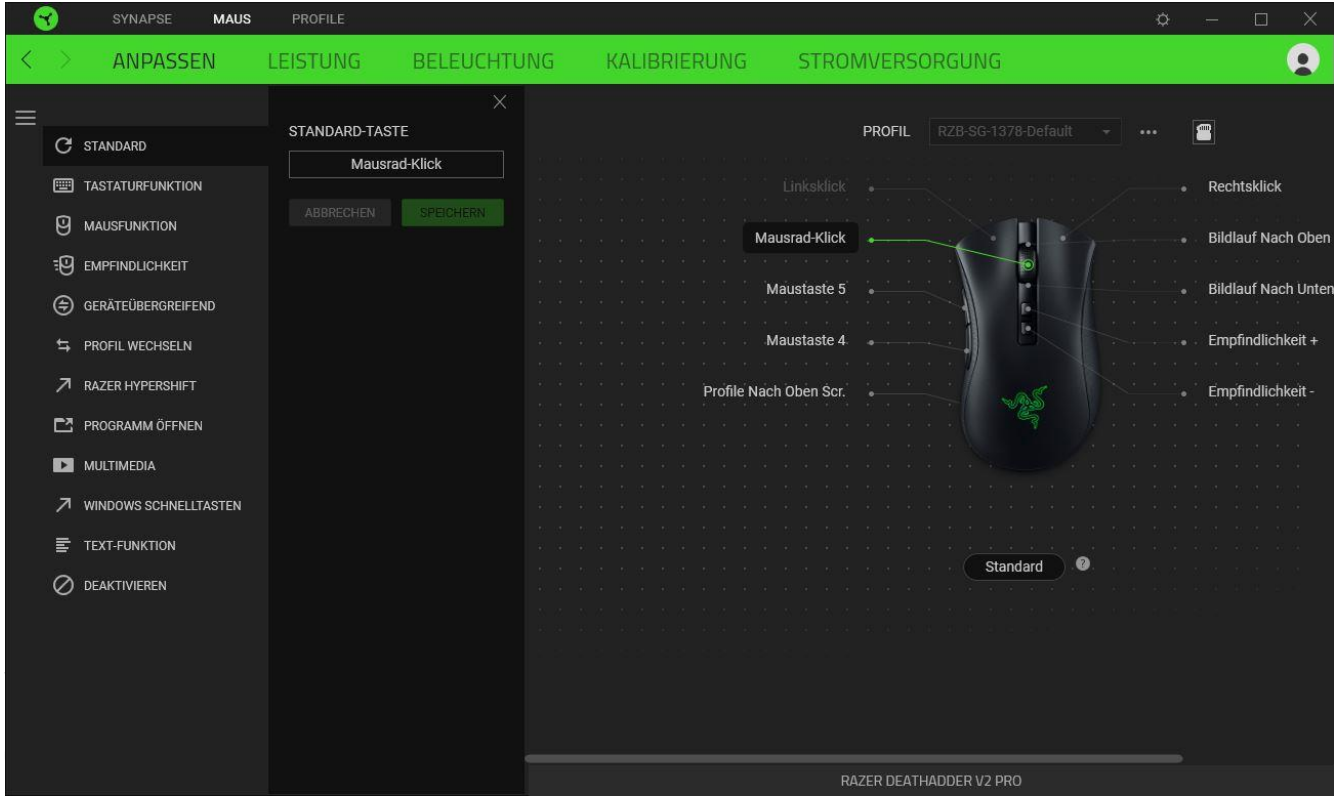

Diese Option ermöglicht es dir, die Maustaste auf ihre ursprüngliche Funktion zurückzusetzen.

**Tastaturfunktion** 

Die Option ändert die Tastenzuordnung in eine Tastaturfunktion um. Du kannst auch den Turbo-Modus aktivieren, mit dem du wiederholtes Drücken einer Taste auf der Tastatur emulieren kannst, solange du die Maustaste gedrückt hältst.

## **Mausfunktion**

Diese Option ersetzt die aktuelle Tastenzuordnung durch eine andere Mausfunktion. Unten findest du die Funktionen, unter denen du wählen kannst:

- Linksklick Führt einen Klick mit der linken Maustaste mithilfe der zugewiesenen Taste aus.
- Rechtsklick Führt einen Klick mit der rechten Maustaste mithilfe der zugewiesenen Taste aus.
- Mausrad-Klick Aktiviert die Funktion des universellen Bildlaufs.
- Doppelklick Führt einen doppelten Klick mit der linken Maustaste mithilfe der zugewiesenen Taste aus.
- Maustaste 4 Führt in den meisten Internet-Browsern die Funktion "Zurück" aus.
- Maustaste 5 Führt in den meisten Internet-Browsern die Funktion "Vorwärts" aus.
- Bildlauf nach oben Führt die Funktion "Bildlauf nach oben" mithilfe der zugewiesenen Taste aus.
- Bildlauf nach unten Führt die Funktion "Bildlauf nach unten" mithilfe der zugewiesenen Taste aus.
- Bildlauf nach links Führt die Funktion "Bildlauf nach links" mithilfe der zugewiesenen Taste aus.
- Bildlauf nach rechts Führt die Funktion "Bildlauf nach rechts" mithilfe der zugewiesenen Taste aus.
- Bildlauf nach oben wiederholen Führt fortlaufend die Funktion "Bildlauf nach oben" mithilfe der zugewiesenen Taste aus.
- Bildlauf nach unten wiederholen Führt fortlaufend die Funktion "Bildlauf nach unten" mithilfe der zugewiesenen Taste aus.

Du kannst auch bei einigen Maus-Funktionen den Turbo-Modus aktivieren, mit dem du wiederholtes Drücken und Loslassen einer Taste auf der Tastatur emulieren kannst, solange du die Maustaste gedrückt hältst.

Empfindlichkeit

Mithilfe dieser Funktion kannst du die DPI-Einstellung deiner Razer DeathAdder V2 Pro mit einem Tastendruck ändern. Im Folgenden findest du die Empfindlichkeitsoptionen sowie deren Beschreibung:

- Empfindlichkeitsregler Setzt die Empfindlichkeit auf einen vordefinierten DPI-Wert, solange die entsprechende Taste gedrückt bleibt. Wird die Taste wieder losgelassen, wird die vorherige Empfindlichkeit wiederhergestellt.
- Empfindlichkeit + Erhöht die aktuelle Empfindlichkeit um eine Stufe.
- Empfindlichkeit - Verringert die aktuelle Empfindlichkeit um eine Stufe.
- On-The-Fly-Empfindlichkeit Wenn du die entsprechende Taste drückst und das Mausrad entweder nach oben oder unten bewegst, erhöht bzw. verringert sich der DPI-Wert.
- Empfindlichkeitsstufe + Erhöht die aktuelle Empfindlichkeitsstufe um eine Stufe. Sobald die höchste Empfindlichkeitsstufe erreicht wurde, führt ein erneuter Tastendruck zum Zurückstellen auf Stufe 1.
- Empfindlichkeitsstufe - Verringert die aktuelle Empfindlichkeitsstufe um eine Stufe. Sobald Empfindlichkeitsstufe 1 erreicht wurde, führt ein erneuter Tastendruck zum Zurückstellen auf die höchste Stufe.

[Weitere Informationen über Empfindlichkeitsstufen findest du hier](#page-24-0)

### $M$  Makro

Makros sind zuvor aufgezeichnete Abfolgen von Tastenanschlägen und Tastenklicks, die mit präzisem Timing ausgeführt werden. Indem du einer Taste eine Makro-Funktion zuweist, kannst du komplexe Kombinationen ganz einfach ausführen. Diese Funktion wird nur angezeigt, falls du das Makro-Modul installiert hast.

#### $\overline{P}$  Profil wechseln

Mithilfe der Funktion "Profil wechseln" kannst du schnell ein anderes Profil wählen und einen neuen Satz Tastenzuordnungen laden. Auf dem Bildschirm erscheint eine Benachrichtigung, wenn du das Profil wechselst.

#### $\circledcirc$  Inter-device

Über Inter-Device kannst du die Funktionen anderer Geräte mit Unterstützung von Razer Synapse verändern. Einige dieser Funktionen wie z.B. das Einstellen der Empfindlichkeit deiner Razer Gaming Maus über deine Razer Gaming-Tastatur hängen direkt vom Gerät ab.

## Beleuchtung wechseln

Mithilfe der Funktion "Beleuchtung wechseln" kannst du ganz leicht zwischen allen erweiterten Beleuchtungseffekten umschalten. Diese Funktion wird nur angezeigt, falls du das Chroma Studio-Modul installiert hast.

## $\overline{\mathcal{A}}$  Razer Hypershift

Wenn du die Taste auf Razer Hypershift setzt, kannst du den Hypershift-Modus aktivieren, solange du die Taste gedrückt hältst.

## $\Box$  Programm starten

Mithilfe der Option "Programm starten" kannst du durch Drücken der entsprechenden Taste eine App starten oder eine Internetseite aufrufen. Wenn du "Programm starten" auswählst, erscheinen zwei Optionen, mithilfe derer du das zu startende Programm oder die Adresse der aufzurufenden Internetseite angeben kannst.

### **Multimedia**

Mit dieser Option kannst du deinem Razer-Gerät Multimedia-Funktionen zuweisen. Im Folgenden sind die Multimedia-Funktionen aufgeführt, die du wählen kannst:

- Lautstärke verringern Verringert die Lautstärke der Audioausgabe.
- Lautstärke erhöhen Erhöht die Lautstärke der Audioausgabe.
- Stummschalten Schaltet die Audioausgabe stumm.
- Mikrofonlautstärke erhöhen Erhöht die Mikrofonlautstärke.
- Mikrofonlautstärke verringern Verringert die Mikrofonlautstärke.
- Mikrofon stummschalten Schaltet das Mikrofon stumm.
- Alles stummschalten Schaltet sowohl Mikrofon als auch Audioausgabe stumm.
- Wiedergabe/Pause Aktuellen Medientitel abspielen, pausieren oder die Wiedergabe fortsetzen.
- Vorheriger Titel Wiedergabe des vorherigen Titels.
- Nächster Titel Wiedergabe des nächsten Titels.

## $\sqrt{ }$  Windows Schnelltasten

Diese Option ermöglicht es dir, einer Taste einen Windows-Kurzbefehl zuzuweisen. Weitere Informationen unter: [support.microsoft.com/kb/126449](http://support.microsoft.com/kb/126449)

 $\equiv$  Text-Funktion

Mithilfe der Text-Funktion kannst du einen zuvor geschriebenen Text per Tastendruck eingeben. Schreib dazu einfach den gewünschten Text in das entsprechende Feld, und schon wird er eingesetzt, sobald du die zugewiesene Taste drückst. Diese Funktion unterstützt Unicode, und du kannst auch Sonderzeichen aus Zeichentabellen einfügen.

## Deaktivieren

Diese Option macht die ausgewählte Taste funktionslos. Verwende diese Funktion, wenn du eine Maustaste nicht verwenden willst oder sie dich beim Spielen stört.

#### Leistung

Die Registerkarte "Leistung" ermöglicht dir die Anpassung von Empfindlichkeit, Beschleunigung und Abtastrate.

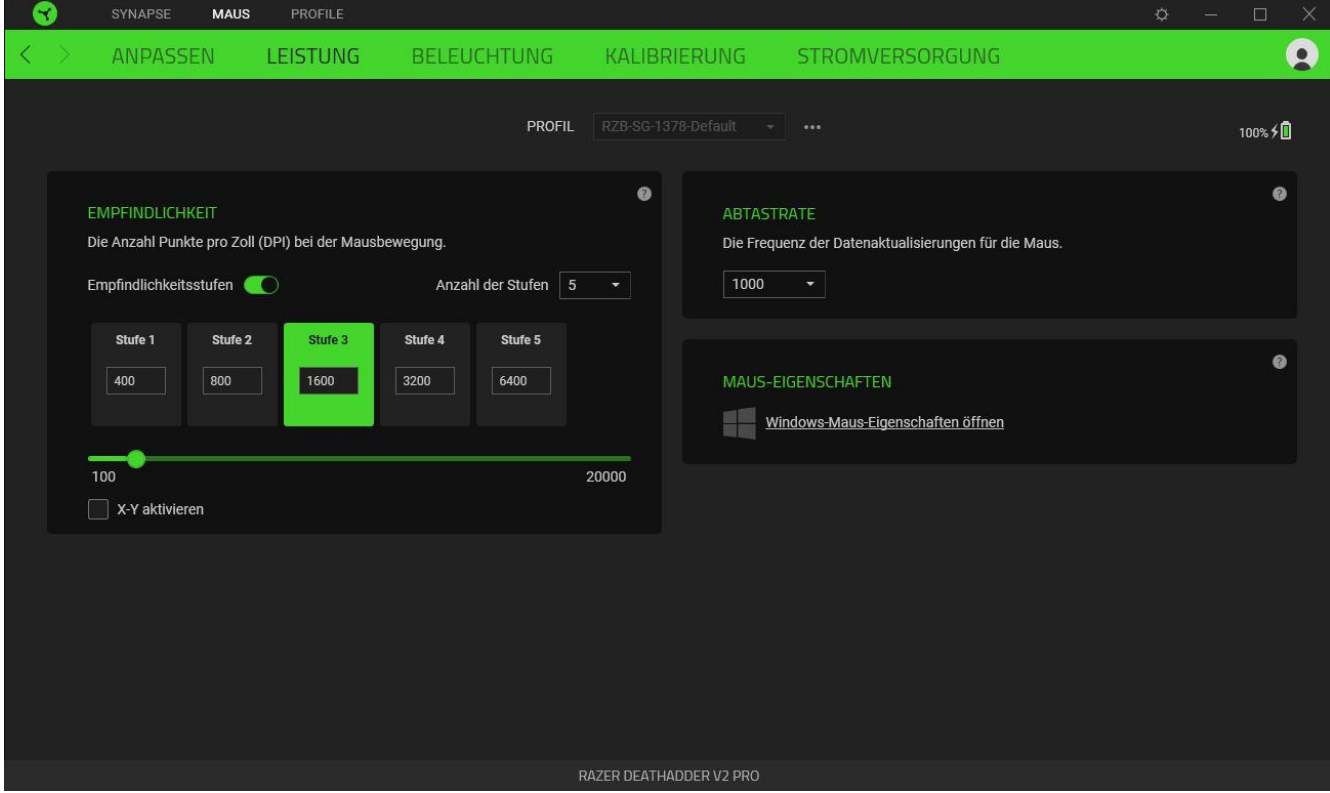

## <span id="page-24-0"></span>*Empfindlichkeit*

Empfindlichkeit bezieht sich auf die Strecke, die der Mauszeiger zurücklegt, wenn die Maus bewegt wird. Je höher der DPI-Wert, desto weiter bewegt sich der Mauszeiger bei der gleichen Mausbewegung.

#### Empfindlichkeitsstufen

Eine Empfindlichkeitsstufe ist ein voreingestellter Empfindlichkeitswert. Du kannst bis zu 5 verschiedene Empfindlichkeitsstufen definieren und mithilfe der Tasten für Empfindlichkeitsstufe +/ durchschalten. Du kannst die Option "Empfindlichkeit für X- und Y-Achse aktivieren" gleichzeitig mit dieser Option verwenden.

#### Empfindlichkeit für X- und Y-Achse aktivieren

Standardmäßig gelten für X-Achse (horizontal) und Y-Achse (vertikal) die gleichen Empfindlichkeitswerte. Du kannst aber die Empfindlichkeitswerte beider Achsen mithilfe der Option "Empfindlichkeit für X- und Y-Achse" individuell anpassen.

#### *Abtastrate*

Je höher die Abtastrate, desto öfter empfängt dein Computer Informationen zum Status deiner Maus, wodurch sich die Reaktionszeit des Mauszeigers verringert. Über das Dropdown-Menü kannst du Abtastraten von 125 Hz (8 ms), 500 Hz (2 ms) und 1000 Hz (1 ms) auswählen.

#### *Maus-Eigenschaften*

Von hier kannst du auf die Windows Maus-Eigenschaften zugreifen, wo du Einstellungen des Betriebssystems ändern kannst, die sich direkt auf deine Razer DeathAdder V2 Pro auswirken.

#### Beleuchtung

Über die Registerkarte "Beleuchtung" kannst du die Beleuchtungseinstellungen für dein Razer-Gerät anpassen.

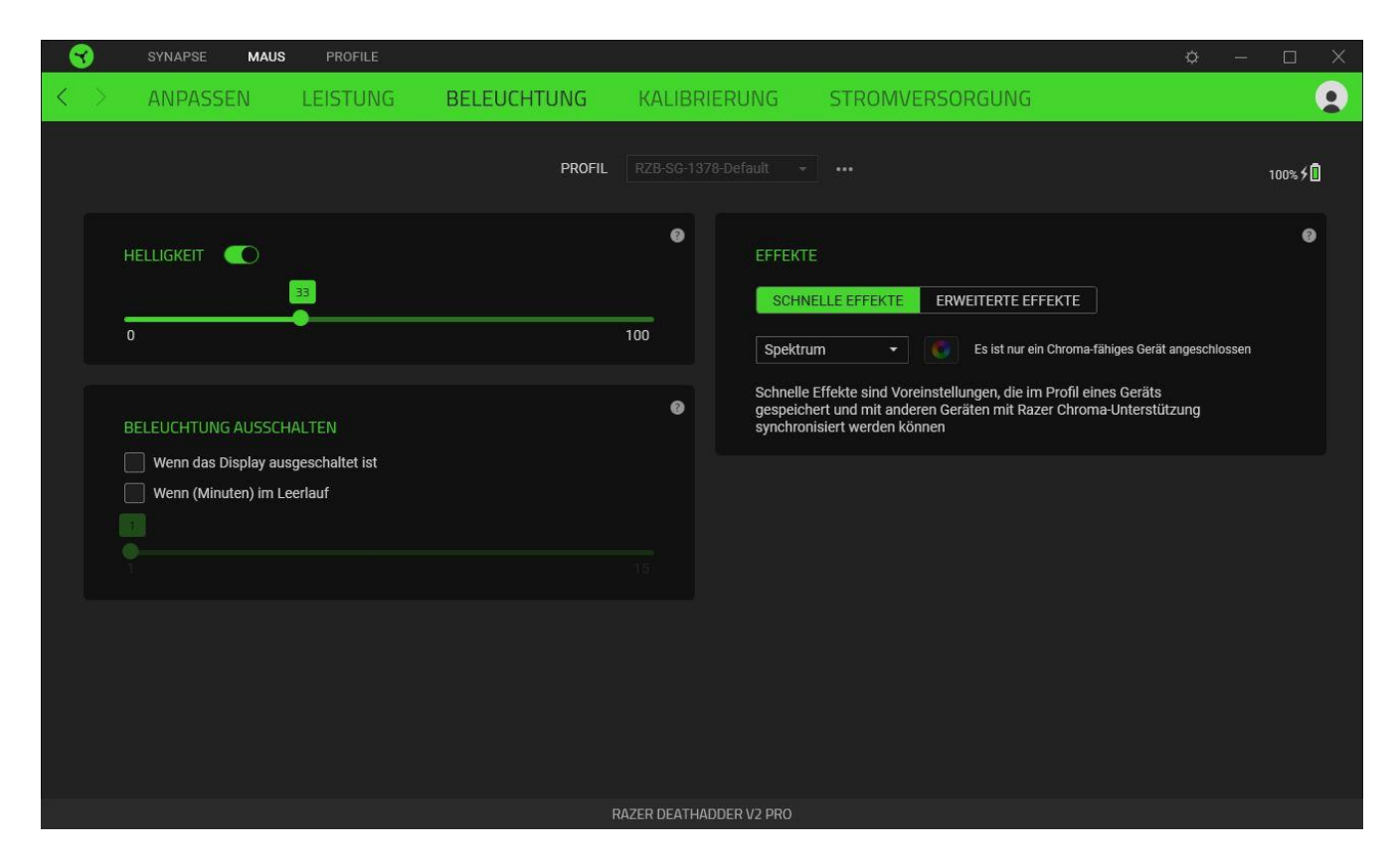

#### *Helligkeit*

Du kannst die Beleuchtung deines Razer-Geräts ausschalten, indem du die Helligkeit anpasst oder Leuchtkraft per Regler erhöhst oder verringerst.

#### *Beleuchtung ausschalten*

Du kannst Energie sparen, indem mithilfe dieser Option die Beleuchtung deines Geräts ausschaltest, sobald der Bildschirm ausgeschaltet wird. Du kannst auch deine Razer DeathAdder V2 Pro automatisch ausschalten, wenn sie über einen bestimmten Zeitraum hinweg nicht benutzt wurde.

#### *Schnelle Effekte*

Es gibt eine Anzahl an vordefinierten Effekten, die ausgewählt und auf die Beleuchtung deiner Maus angewendet werden können:

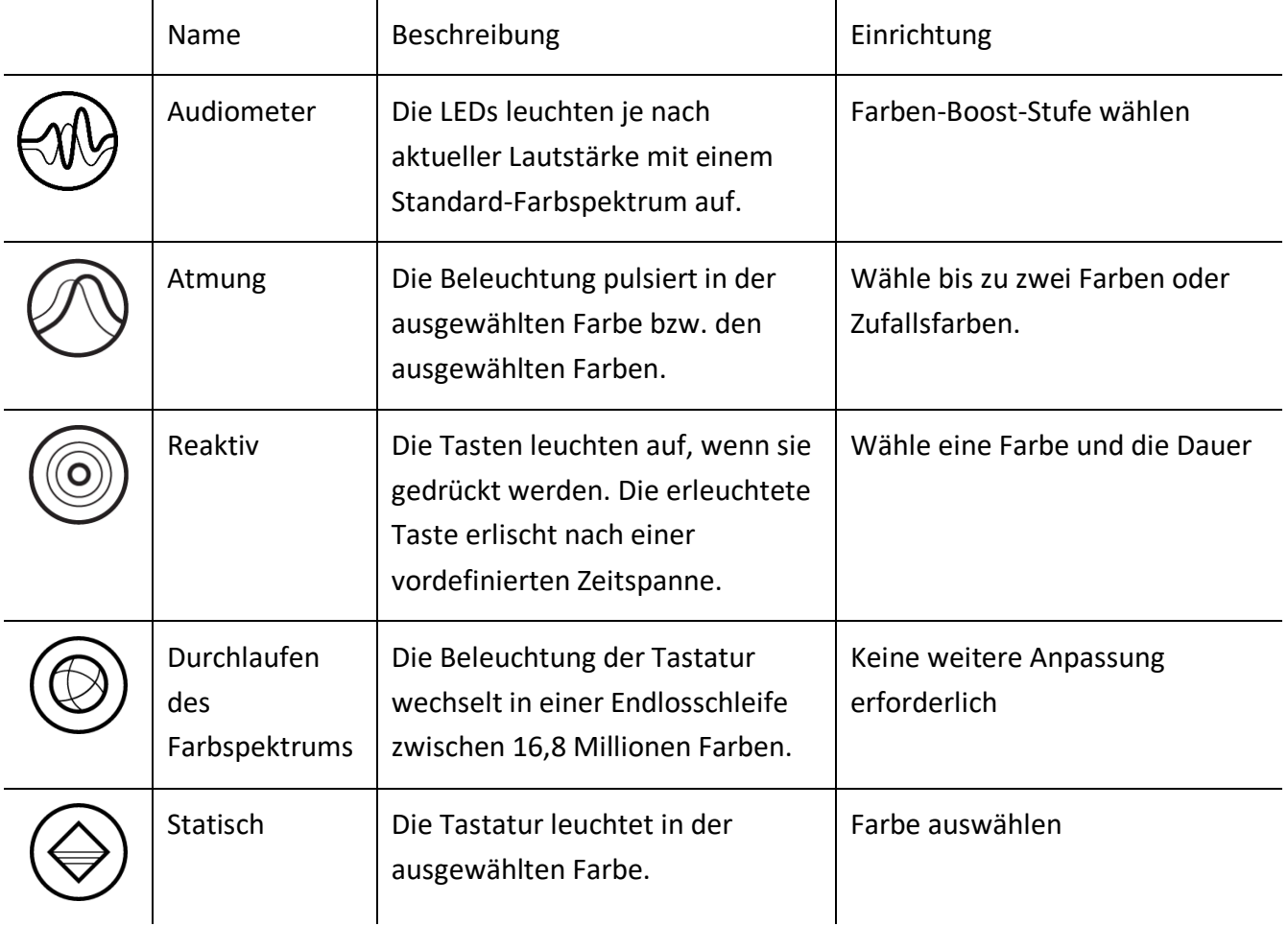

Solltest du noch andere Geräte mit Razer Chroma-Unterstützung besitzen, kannst du durch Anklicken der SchaltflächeChroma Sync ( ) ihre Beleuchtungseffekte mit deinem Razer-Gerät synchronisieren.

*Nur Geräte, die den ausgewählten Beleuchtungseffekt unterstützen, werden synchronisiert.*

#### *Erweiterte Effekte*

Mithilfe der Option "Erweiterte Effekte" kannst du einen Chroma-Effekt wählen, um ihn mit deinem Razer Chroma-Gerät zu verwenden. Um deinen eigenen Chroma-Effekt zu erstellen, klicke einfach auf die Chroma Studio-Schaltfläche ( O CHROMA STUDIO )

#### Kalibrierung

Über die Registerkarte "Kalibrierung" kannst du deinen Razer Precision Sensor an jede Oberfläche anpassen, um das Tracking zu verbessern.

#### *Smart Tracking*

Mit der Option "Smart Tracking" kannst du festlegen, ab welcher Entfernung der Sensor das Tracking einstellt, wenn er von der Oberfläche genommen wird. So kannst du ungewollten Bewegungen des Mauszeigers vorbeugen. Du kannst unterschiedliche Werte für die Lift-Off- und Kontakt-Entfernung festlegen, indem du die Option "Asymmetrischer Cut-Off" auswählst.

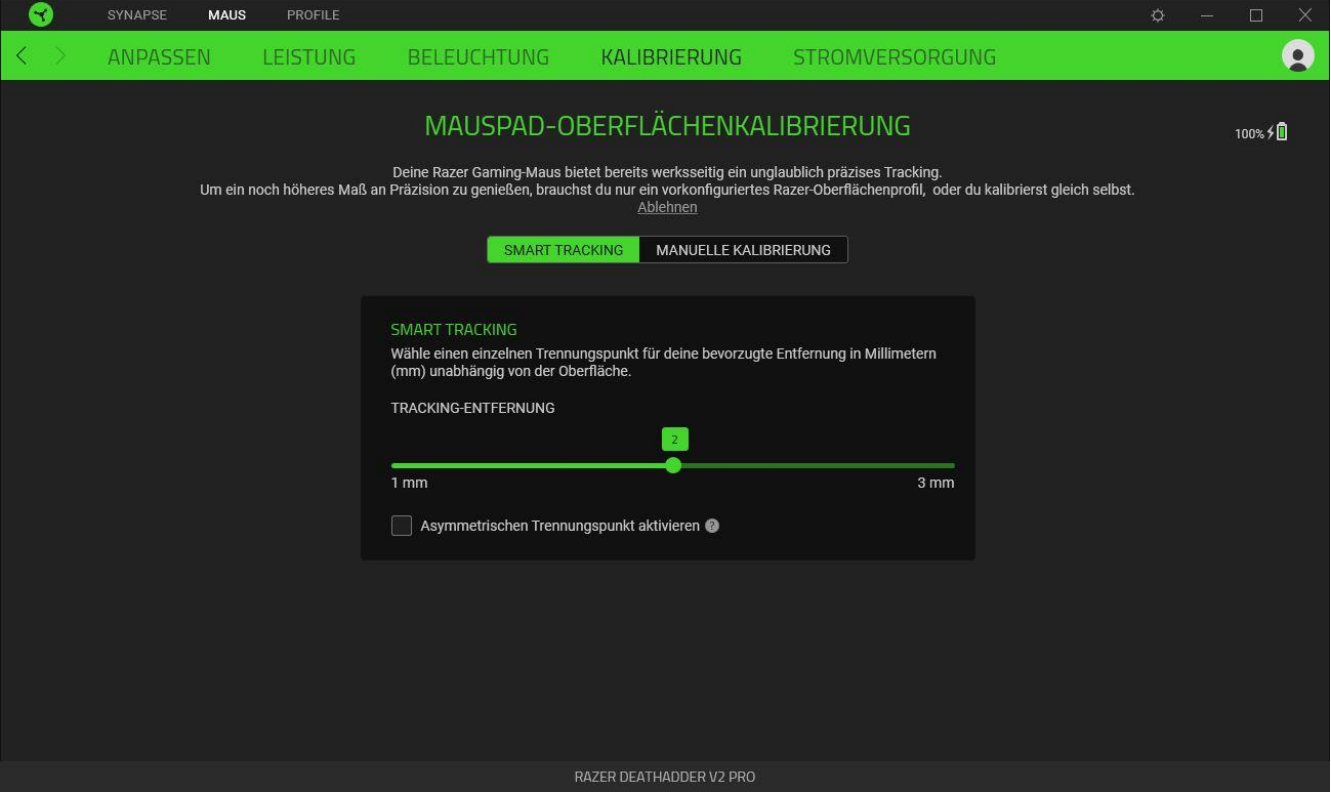

### *Manuelle Kalibrierung*

Um diese Funktion nutzen zu können, musst du auf "Oberfläche hinzufügen" klicken. Nun kannst du eines von zahlreichen Razer-Mauspads auswählen oder ein eigenes Mauspad hinzufügen.

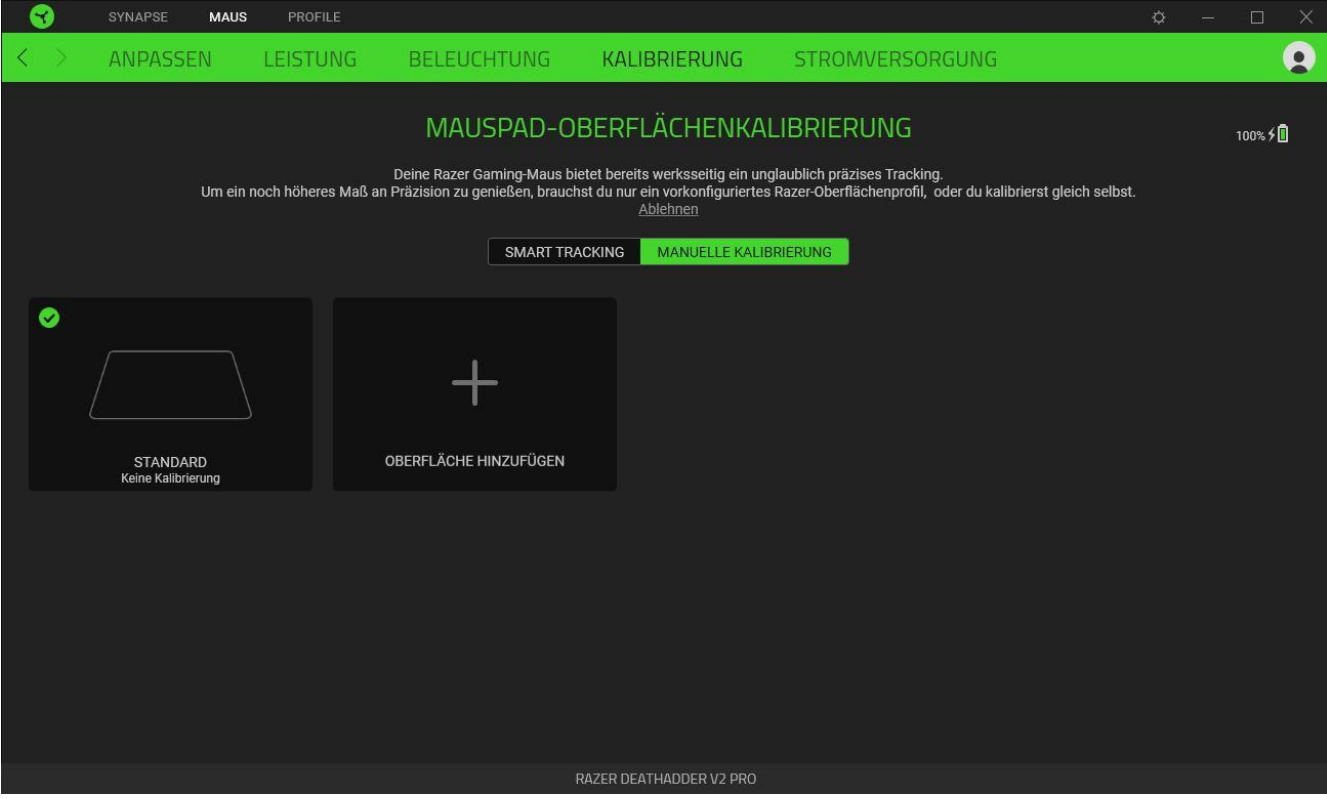

#### Energie

Auf der Registerkarte "Energie" kannst du denStromverbrauch deines Gerätes im Batteriebetrieb verwalten. Ebenfalls kannst dudein Gerät darauf festlegen, in den Ruhemodus zu wechseln, wenn es eine Weilelang nicht benutzt wurde.

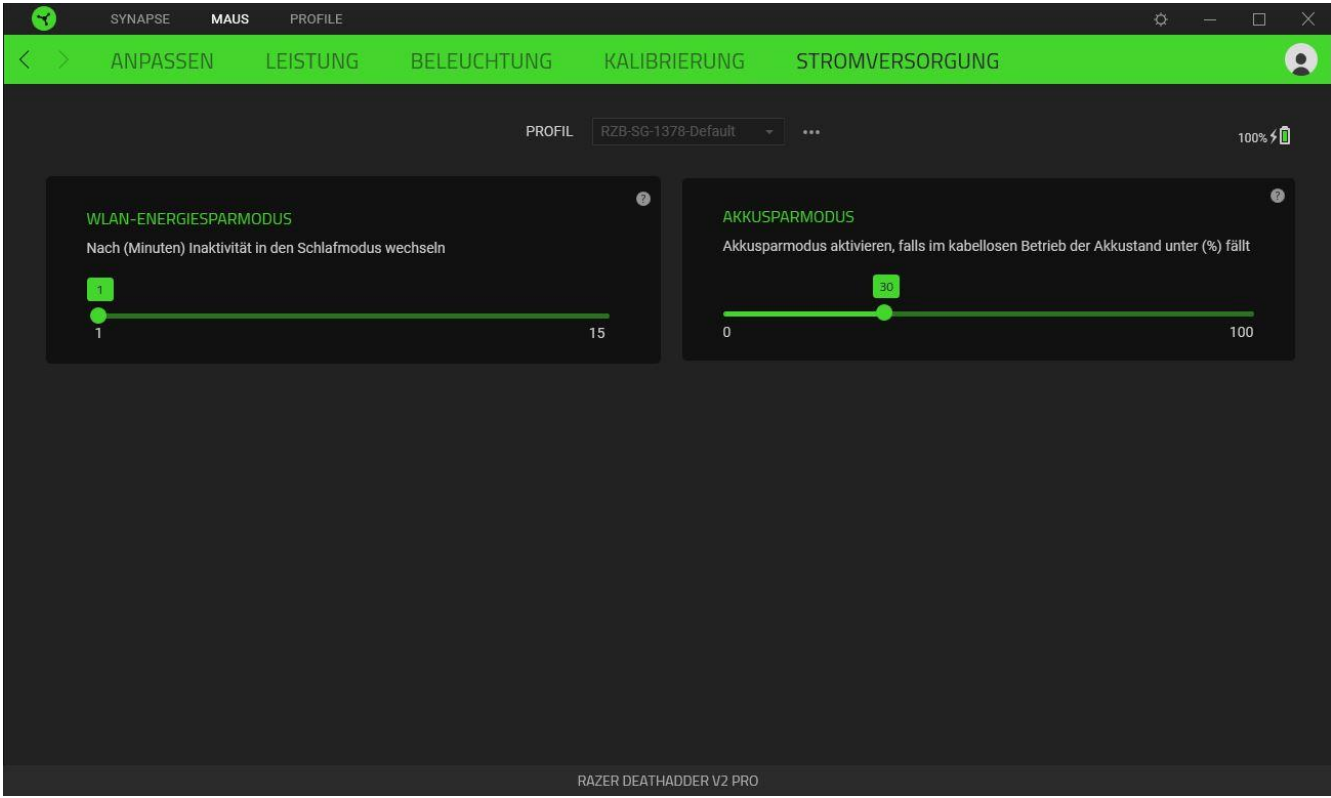

## REGISTERKARTE "PROFILE"

Über die Registerkarte "Profile" kannst du ganz leicht deine Profile verwalten und sie mit deinen Spielen und Anwendungen verknüpfen.

#### Geräte

Hier kannst du sehen, welches Razer-Gerät ein bestimmtes Profil verwendet oder welcher Chroma-Effekt mit bestimmten Spielen verknüpft ist.

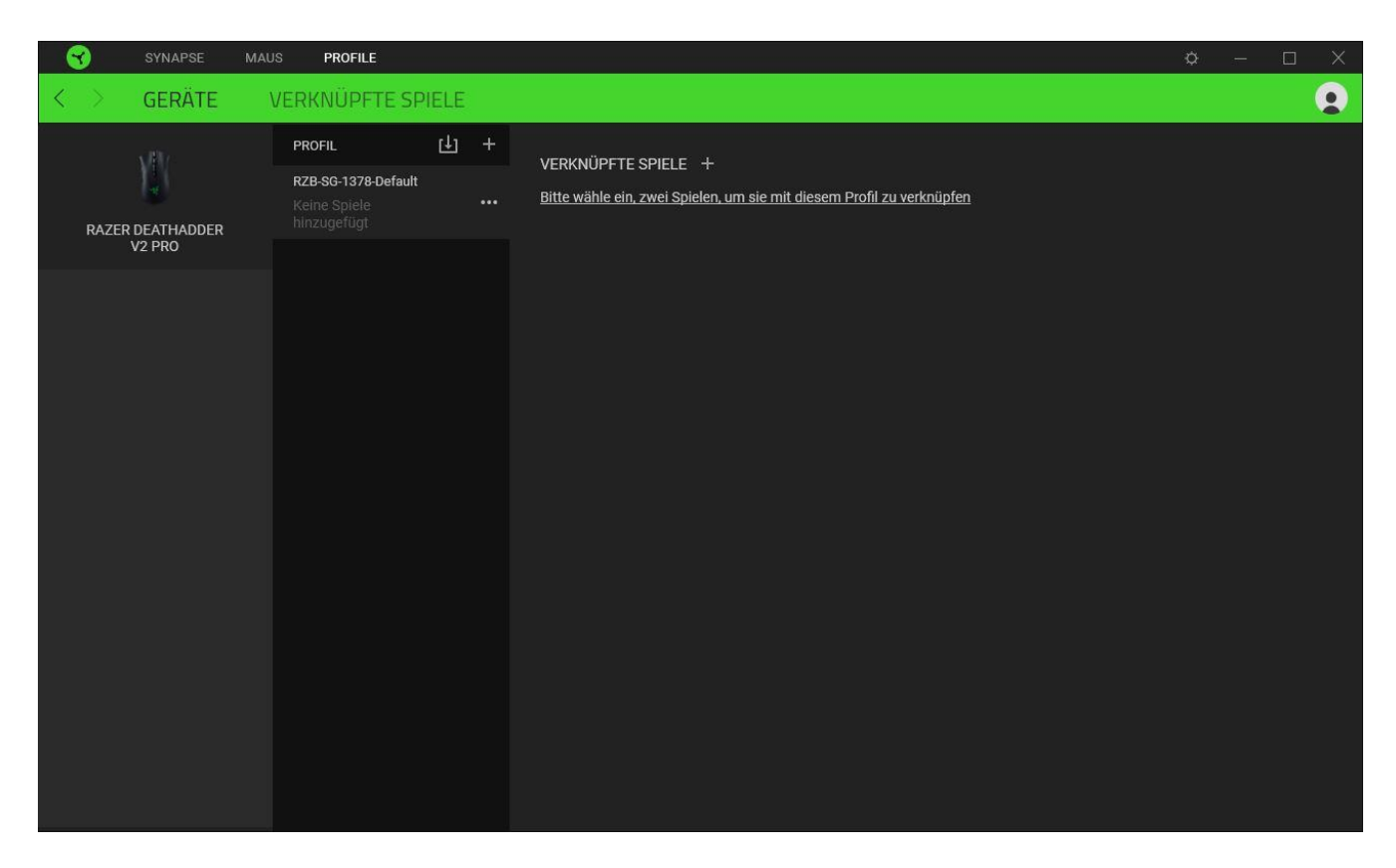

Du kannst Profile von deinem Computer oder aus der Cloud importieren. Klicke dazu auf die Importieren-Schaltfläche ( $\downarrow \downarrow$ ]), lege neue Profile für das ausgewählte Gerät mithilfe der Hinzufügen-Schaltfläche ( $\pm$ ). Um ein Profil umzubenennen, zu duplizieren, zu exportieren oder zu löschen, klicke einfach auf die Diverses-Schaltfläche ( ••• ). Jedes Profil kann sich auf Wunsch automatisch aktivieren, wenn du eine bestimmte Anwendung startest mithilfe der Option "Verknüpfte Spiele" startest.

#### Verknüpfte Spiele

Die Registerkarte "Verknüpfte Spiele" gibt dir die Möglichkeit, Spiele hinzufügen, Peripheriegeräte anzusehen, die mit Spielen verknüpft sind, oder nach hinzugefügten Spielen zu suchen. Du kannst auch Spiele alphabetisch sortieren oder danach, welche zuletzt oder am häufigsten gespielt wurden. Hinzugefügte Spiele werden dort auch dann noch aufgeführt, wenn sie nicht mehr mit einem Razer-Gerät verknüpft sind.

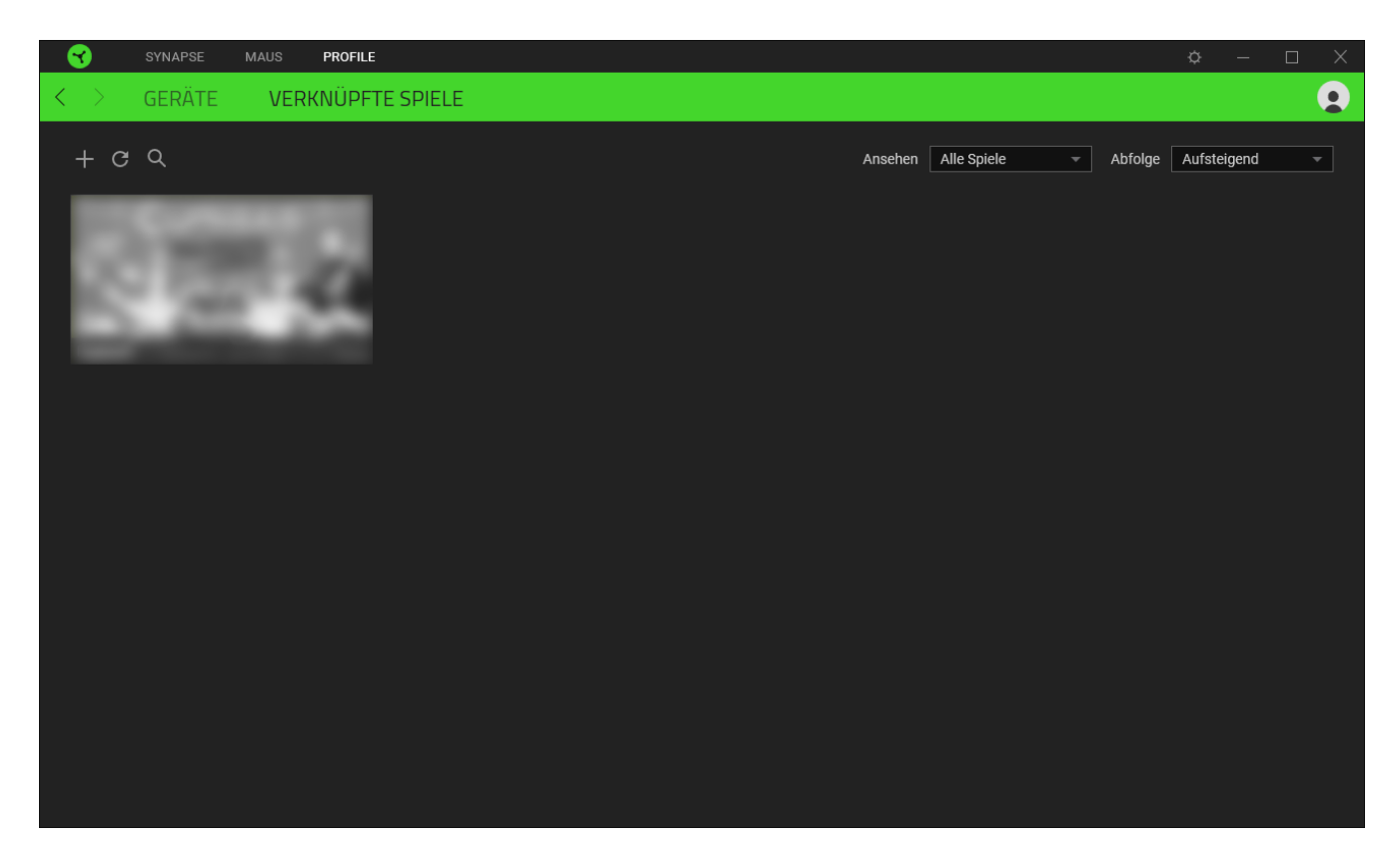

Um deine Spiele mit verbundenen Razer Geräten zu verknüpfen, klicke einfach auf ein Spiel in der Liste, dann auf "Gerät und Profil auswählen, um im Spiel automatisch zu starten" um das Razer Gerät zum Verknüpfen auszuwählen. Sobald du eine Verknüpfung angelegt hast, kannst du auf die Diverses-Schaltfläche ( $\bullet\bullet\bullet$ ) des entsprechenden Geräts klicken, um ein bestimmtes Profil auszuwählen.

## EINSTELLUNGEN-FENSTER

Im Einstellungen-Fenster, das du per Klick auf die Schaltfläche ( $\heartsuit$ ) von Razer Synapse aufrufst, kannst du den Start und die Anzeigesprache von Razer Synapse anpassen, dir das Handbuch jedes verbundenen Razer-Geräts ansehen oder jedes verbundene Razer-Gerät auf seine Werkseinstellungen zurücksetzen.

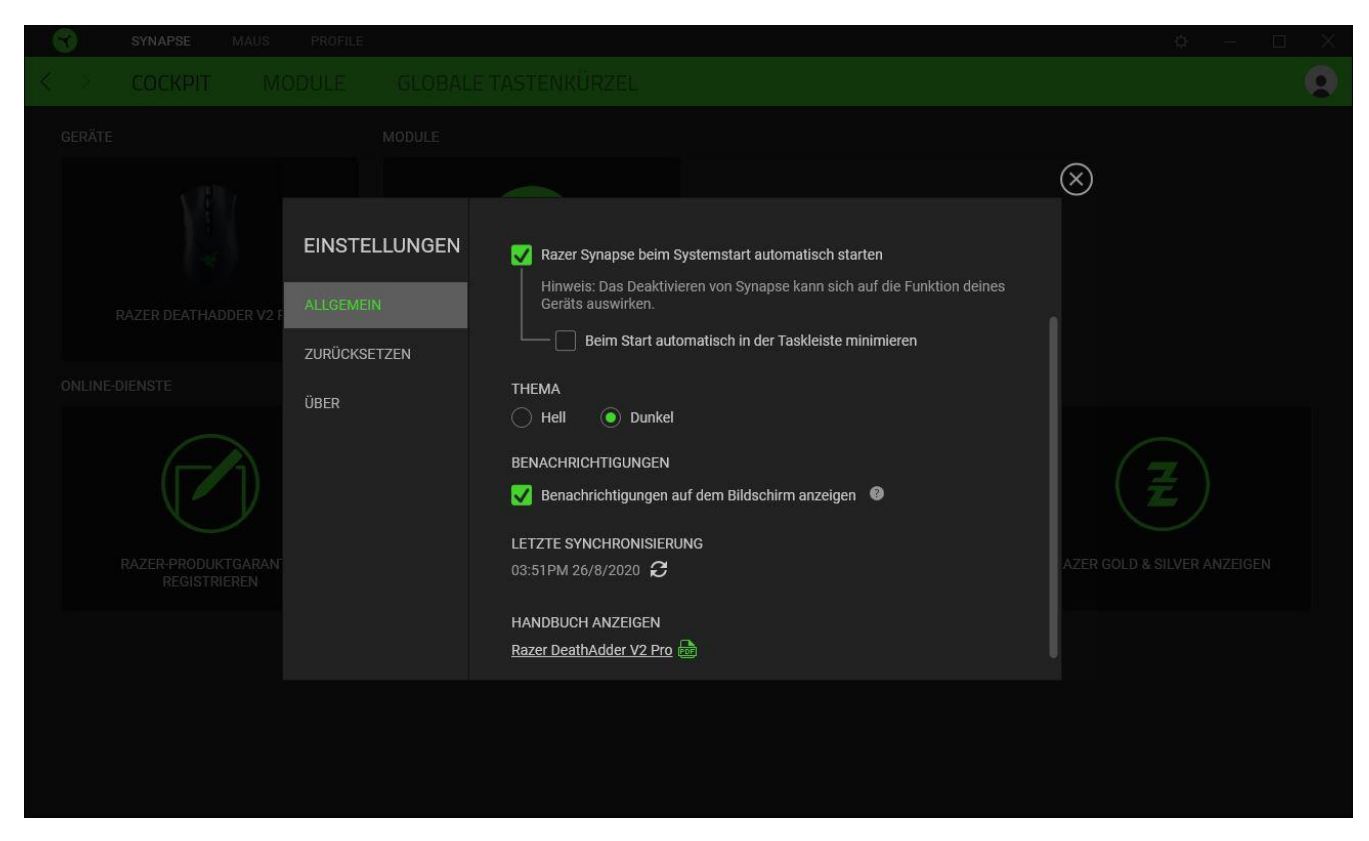

#### Standard-Registerkarte

Die Standard-Registerkarte des Einstellungen-Fensters ist die Registerkarte "Allgemein". Von hier aus kannst du die Anzeigesprache der Software, ihr Verhalten beim Start anpassen und das Anzeige-Thema anpassen. Du kannst auch manuell deine Profile mit der Cloud synchronisieren  $(\mathcal{C})$  oder dir das Handbuch aller verbundenen Razer Geräte und installierter Module ansehen.

#### Registerkarte "Zurücksetzen"

Mithilfe der Registerkarte "Zurücksetzen" kannst du alle verbundenen Razer Geräte auf ihre Werkseinstellungen zurücksetzen und/oder Razer Synapse-Tutorials zurücksetzen, um dich mit den neuen Features von Razer Synapse vertraut zu machen.

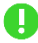

Alle im integrierten Speicher der ausgewählten Geräte gesicherten Profile werden gelöscht, wenn du ein Razer Gerät zurücksetzt.

## Registerkarte "Über"

Über die Registerkarte "Über" kannst du dir kompakte Software-Informationen, Copyright-Angaben und Links zu den Nutzungsbedingungen anzeigen lassen. Mithilfe dieser Registerkarte kannst du auch nach Software-Updates suchen oder schnell auf die Razer-Communitys in den Soziale Medien zugreifen.

## <span id="page-36-0"></span>6. SICHERHEIT UND WARTUNG

### SICHERHEITSRICHTLINIEN

Um die höchstmögliche Sicherheit bei der Verwendung der Razer DeathAdder V2 Pro zu gewährleisten, solltest Du Dich an folgende Richtlinien halten:

Wenn Du Probleme bei der Verwendung des Geräts hast und diese nicht lösen kannst, solltest Du das Gerät vom Computer trennen und dich an die Razer-Hotline bzw. den Support [support.razer.com](http://support.razer.com/) wenden. Versuche nie, die Maus selbst zu warten oder zu reparieren.

Nimm das Gerät bitte nicht auseinander, und versuche nicht, es selbst zu warten oder mit unzulässigen Spannungswerten zu betreiben. Dadurch würde die Garantie erlöschen.

Gerät unbedingt vor Flüssigkeiten, Feuchtigkeit und Nässe schützen. Das Gerät bitte nur innerhalb des Temperaturbereichs von 0°C (32°F) bis 40°C (104°F) verwenden. Solltest Du das Gerät bei einer Temperatur außerhalb dieses Bereichs verwenden, musst du es vom Computer trennen und ausschalten, bis sich die Temperatur innerhalb des optimalen Bereichs stabilisiert hat.

#### KOMFORT BEIM SPIELEN

Wissenschaftliche Studien haben gezeigt, dass lange Phasen mit wiederholten Bewegungen, falscher Platzierung der Computer-Peripheriegeräte, falscher Körperhaltung und schlechten Gewohnheiten mit körperlichen Beschwerden und Schäden an Nerven, Sehnen und Muskeln assoziiert sind. Bitte diesen Richtlinien folgen, um bequem mit der Razer DeathAdder V2 Pro zu arbeiten und Gesundheitsschäden zu vermeiden.

- Platziere Tastatur und Monitor direkt vor dir, und die Maus daneben. Achte darauf, dass deine Ellenbogen neben deinem Körper und nicht zu weit entfernt sind, und die Tastatur sollte leicht zu erreichen sein.
- Passe die Höhe des Stuhls und des Schreibtischs so an, dass sich Tastatur und Maus auf Ellbogenhöhe oder unterhalb der Ellbogenhöhe befinden.
- Halte deine Füße bequem auf dem Fußboden, sitze gerade und entspanne deine Schultern.
- Entspanne während des Spielens dein Handgelenk und halte es gerade. Versuche deine Hände nicht über einen längeren Zeitraum zu beugen, zu strecken oder zu verdrehen, wenn du sich wiederholende Abläufe mit deinen Händen ausführst.
- Lege deine Handgelenke nicht für längere Zeit auf harten Oberflächen ab. Verwende eine Handballenauflage, um deine Handgelenke beim Spielen zu stützen.

■ Sitze nicht den ganzen Tag in der gleichen Position. Steh auf, geh von deinem Schreibtisch weg und führe Dehnungsübungen für Arme, Schultern, Hals und Beine durch.

Wenn bei der Verwendung der Maus körperliche Beschwerden wie Schmerzen, Gefühllosigkeit oder ein Kribbeln in Händen, Handgelenken, Ellbogen, Schultern, im Nacken oder im Rücken auftreten, solltest du dich sofort an einen Arzt wenden.

## WARTUNG UND BENUTZUNG

Die Razer DeathAdder V2 Pro benötigt nur ein geringes Ausmaß an Wartung, um in einem optimalen Zustand zu bleiben. Wir empfehlen, das Gerät einmal monatlich vom Computer zu entfernen und es mit einem weichen Tuch oder einem Wattestäbchen zu reinigen, um das Ansammeln von Schmutz zu vermeiden. Verwende keine Seife oder aggressive Reinigungsmittel.

Um optimale Bewegungsfreiheit und Kontrolle genießen zu können, solltest du auf ein Premium-Mauspad von Razer setzen. Manche Oberflächen sorgen an den Mausfüßen für übermäßigen Verschleiß, so dass diese ständig korrigiert und schließlich ersetzt werden müssen.

Bitte beachte, dass der Sensor deiner Razer DeathAdder V2 Pro extra für Razer-Mauspads optimiert und abgestimmt wurde. Das heißt, dass der Sensor ausgiebig getestet wurde um zu bestätigen, dass die Razer DeathAdder V2 Pro am besten auf Razer-Mauspads funktioniert.

## WARNHINWEIS ZUM AKKU

Das Razer DeathAdder V2 Pro verfügt über einen internen wieder aufladbaren Lithium-Ionen-Polymer-Akku. Die Lebensdauer dieses Akkus hängt generell von seiner Nutzung ab. Hast du Grund zu der Annahme, dass der wiederaufladbare Lithium-Ionen-Akku deines Razer DeathAdder V2 Pro leer (oder so gut wie leer) sein könnte, versuche ihn aufzuladen.

Den Akku bitte nicht öffnen, beschädigen oder leitenden Materialien (Metall), Feuchtigkeit, Flüssigkeiten, Feuer oder Hitze aussetzen. Der Akku könnte sonst auslaufen oder explodieren, was zu Verletzungen führen kann. Die Batterielaufzeit hängt von der Benutzung ab.

## <span id="page-38-0"></span>7. RECHTLICHE HINWEISE

## INFORMATIONEN ZUM URHEBERRECHT UND ZUM GEISTIGEN EIGENTUM

© 2020 Razer Inc. Alle Rechte vorbehalten. Razer, das dreiköpfige Schlangen-Logo, das Razer-Logo, "For Gamers. By Gamers." und das "Powered by Razer Chroma"-Logo sind Marken oder eingetragene Marken von Razer Inc. und/oder angeschlossenen Unternehmen in den Vereinigten Staaten oder anderen Ländern. Alle anderen Warenzeichen sind Eigentum der jeweiligen Inhaber.

The Bluetooth® word mark and logos are registered trademarks owned by Bluetooth SIG, Inc., and any use of such marks by Razer is under license.

Windows and the Windows logo are trademarks of the Microsoft group of companies.

Razer Inc. ("Razer") kann über Copyrights, Marken, Geschäftsgeheimnisse, Patente, Patentanträge oder andere Rechte an geistigem Eigentum (eingetragen oder nicht) hinsichtlich des Produkts in diesem Handbuch verfügen. Razer gewährt durch die Bereitstellung dieses Handbuchs keine Lizenz für diese Copyrights, Marken, Patente oder andere Formen von geistigem Eigentum. Die Razer DeathAdder V2 Pro (das "Produkt") kann sich von den Abbildungen auf der Verpackung oder anderswo unterscheiden. Razer übernimmt keine Haftung für solche Unterschiede oder für eventuelle Fehler. Die in diesem Handbuch enthaltenen Informationen können sich ohne Ankündigung jederzeit ändern.

## EINGESCHRÄNKTE PRODUKTGARANTIE

Aktuelle Informationen zu den Bedingungen der eingeschränkten Produktgarantie findest du unter [razer.com/warranty.](http://razer.com/warranty)

## HAFTUNGSBESCHRÄNKUNG

Razer haftet in keinem Falle für verlorene Gewinne, Verluste von Informationen oder Daten, besondere, zufällige, indirekte, strafrechtliche oder Folgeschäden, die sich aus dem Vertrieb, dem Verkauf, dem Wiederverkauf, dem Gebrauch oder Nutzungsunvermögen des Produkts ergeben. Razer ist in keinem Falle verpflichtet, für höhere Summen als den Einzelhandelspreis des Produkts zu haften.

## ALLGEMEIN

Diese Bedingungen unterliegen dem Recht des Staates, in dem das Produkt erworben wurde. Wenn eine hierin enthaltene Bestimmung ungültig oder nicht durchsetzbar ist, wird sie (soweit sie ungültig oder nicht durchsetzbar ist) unwirksam und wird ohne Einfluss auf die verbleibenden Bestimmungen aus der Auslegung dieser Vereinbarung ausgeschlossen. Razer behält sich das Recht vor, jede Bedingung jederzeit und ohne Vorankündigung zu ändern.